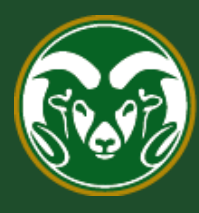

# **Colorado State University**

# **Talent Management System (TMS)**

How to Move Temporary Hourly Applicants in Workflow and Finalize the Hire in Oracle

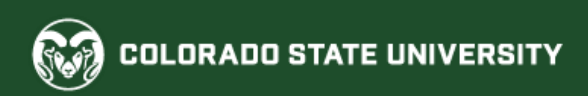

Moving Temporary Hourly applicants in workflow is a simplified version of the Administrative Professional and Faculty applicant workflow process. Instead of requesting interviews and hires, Applicants Managers will only move applicants into two difference workflow states, 'Candidate Not Selected' and 'Hired'.

Applicant Managers **are the only user group** permitted to move (disposition) applicants into different workflow states.

Below is an applicant workflow state flowchart.

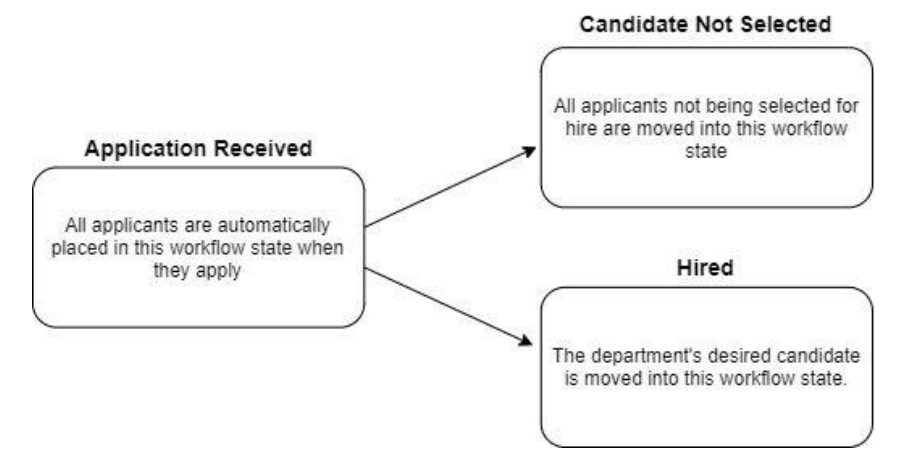

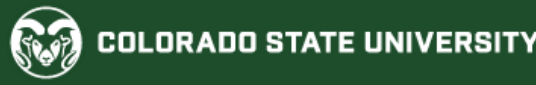

## **Log into the System as an Applicant Manager**

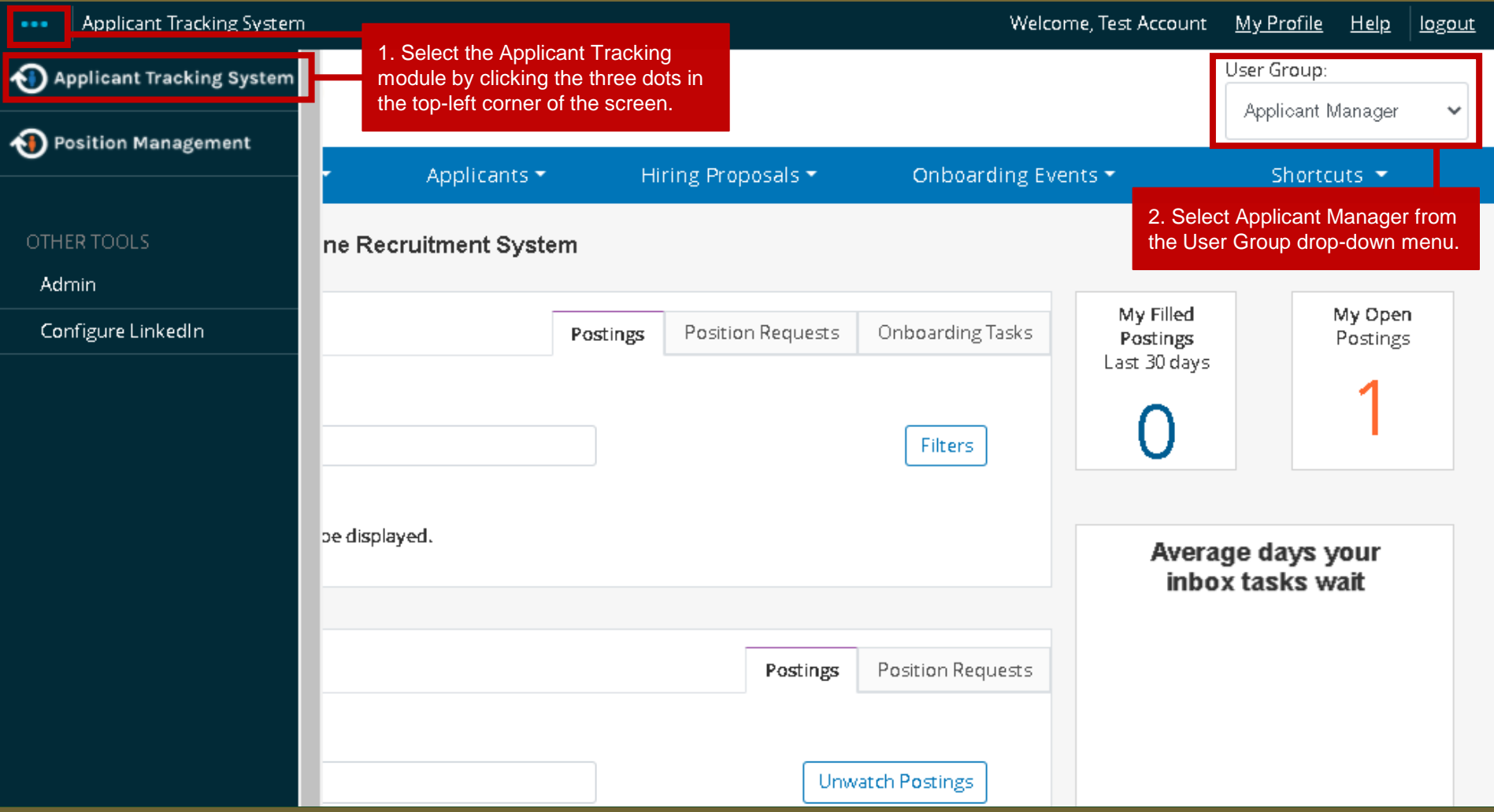

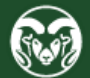

## **Locate the Temporary Hourly Posting**

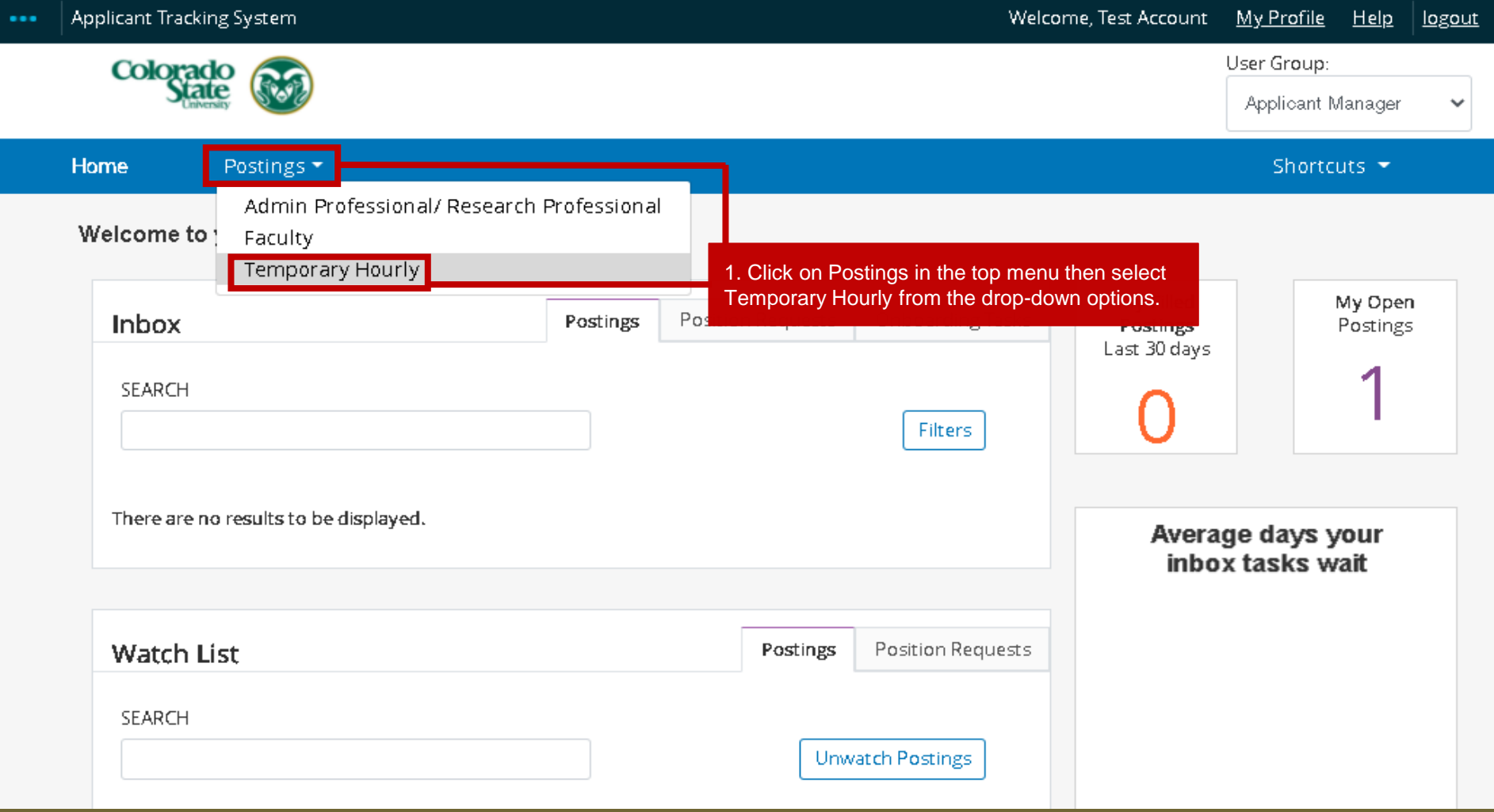

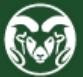

## **Locate the Temporary Hourly Posting**

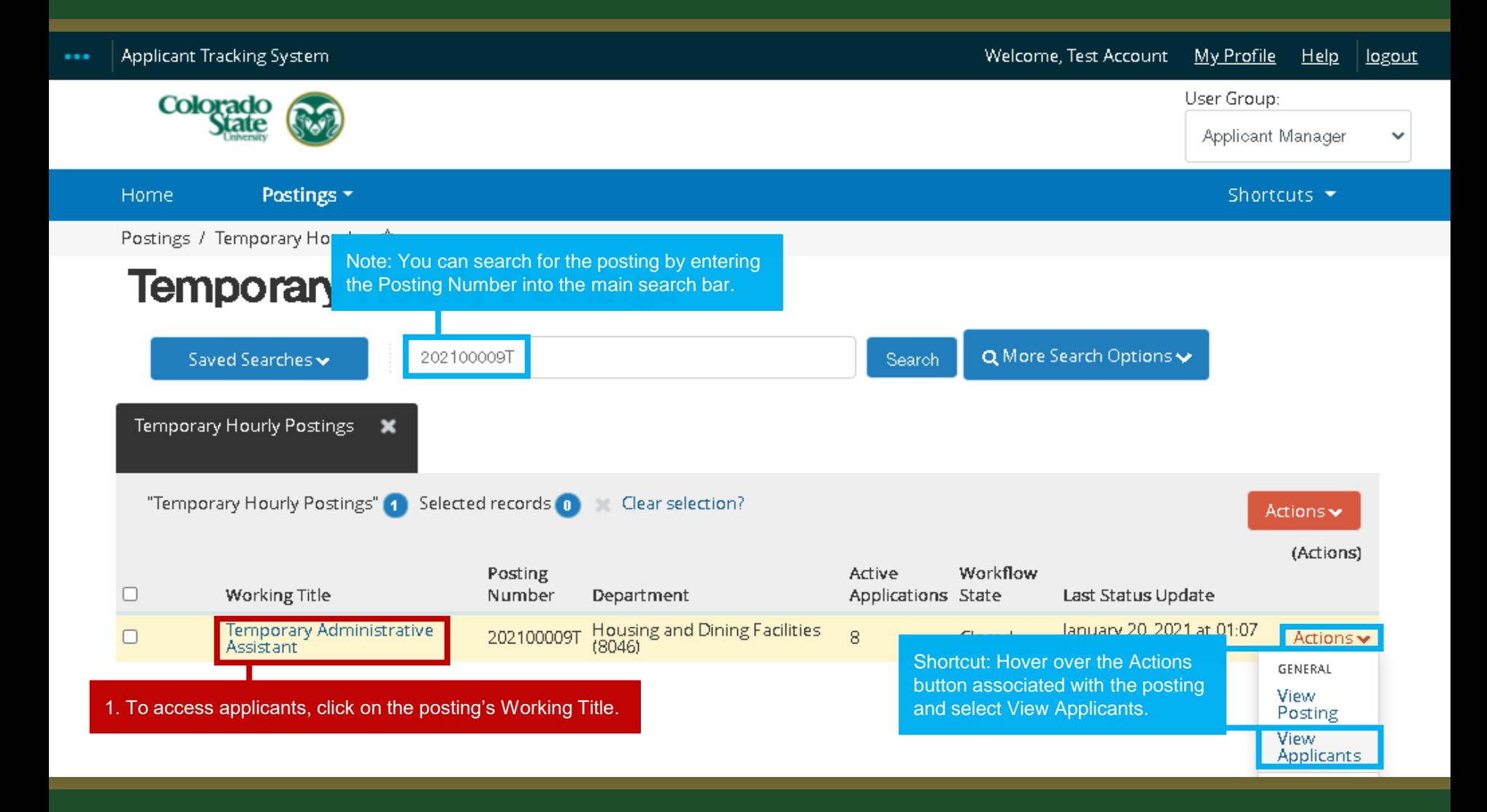

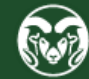

## **Posting - Applicants Tab**

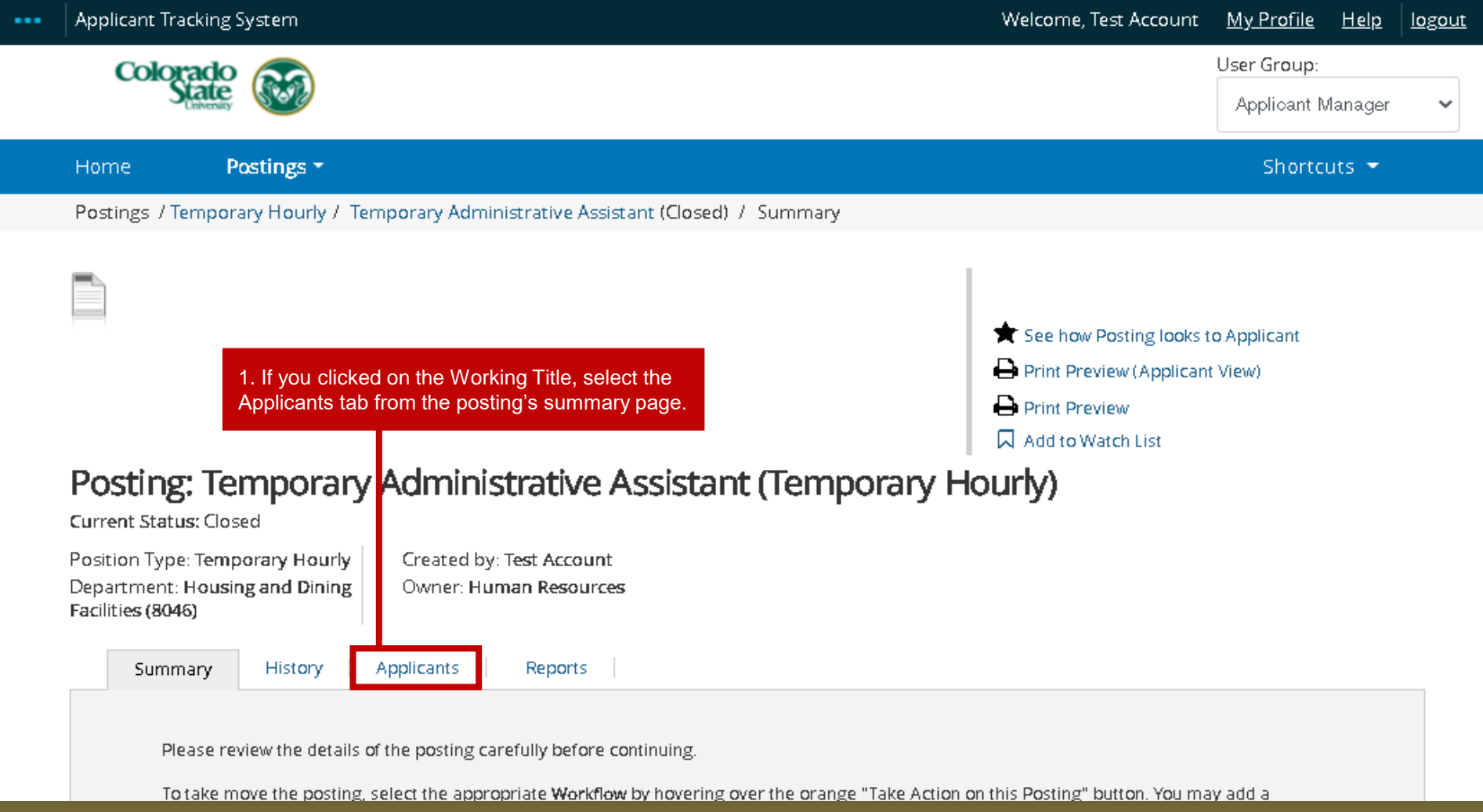

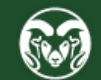

### **Applicants Tab – Active Applicants**

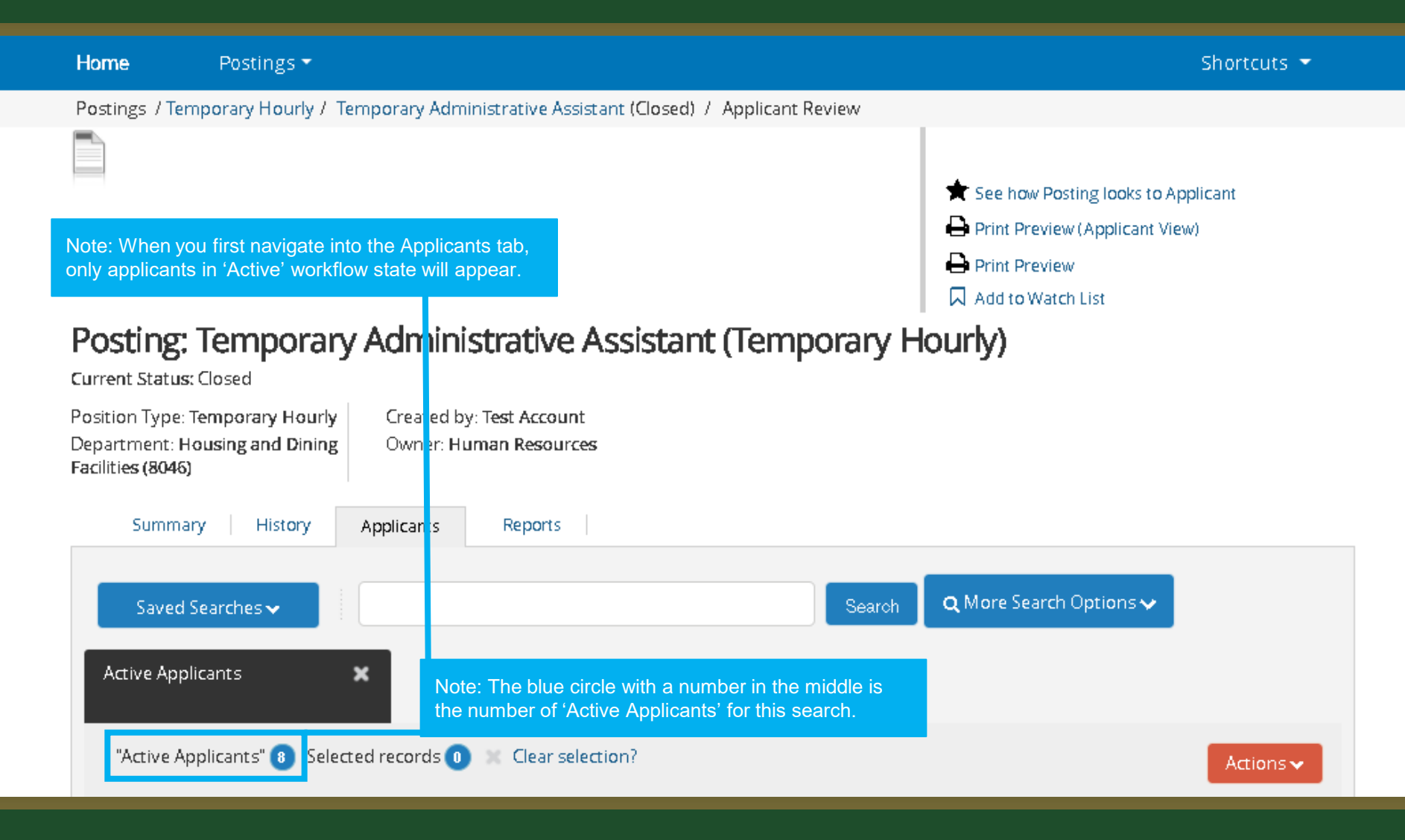

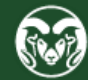

### **Applicants Tab – All Applicants**

### Posting: Temporary Administrative Assistant (Temporary Hourly)

**Current Status: Closed** Position Type: Temporary Hourly Created by: Test Account Department: Housing and Dining Owner: Human Resources Facilities (8046) Note: If you wish to view all applicants, both Active and Inactive, hover over Saved Searches and select All Applicants. Q More Search Options ↓ Saved Searches v Search (VISIBILITY) - SAVED SEARCH NAME (Global) - Active Applicants (Global) - All Applicants "Active Applicants" 8 Selected records 0 Clear selection? Actions  $\blacktriangleright$ (Actions) **Preferred First**  $\Box$ Workflow State (Internal) **Application Date** Name Last Name Posting Number  $\Box$ Application Received January 11, 2021 at 02:08 PM Actions  $\blacktriangleright$ Tommy Crews 202100009T ⊓ **Application Received** January 19, 2021 at 10:40 AM Draco Malfoy 202100009T Actions  $\blacktriangledown$ 

Application Received

Application Received

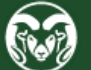

January 19, 2021 at 10:49 AM

January 19, 2021 at 10:59 AM

Actions  $\blacktriangleright$ 

Actions  $\blacktriangledown$ 

п

⊓

**Seamus** 

Luna

Finnigan

Lovegood

202100009T

202100009T

### **Move Unsuccessful Applicants in Bulk**

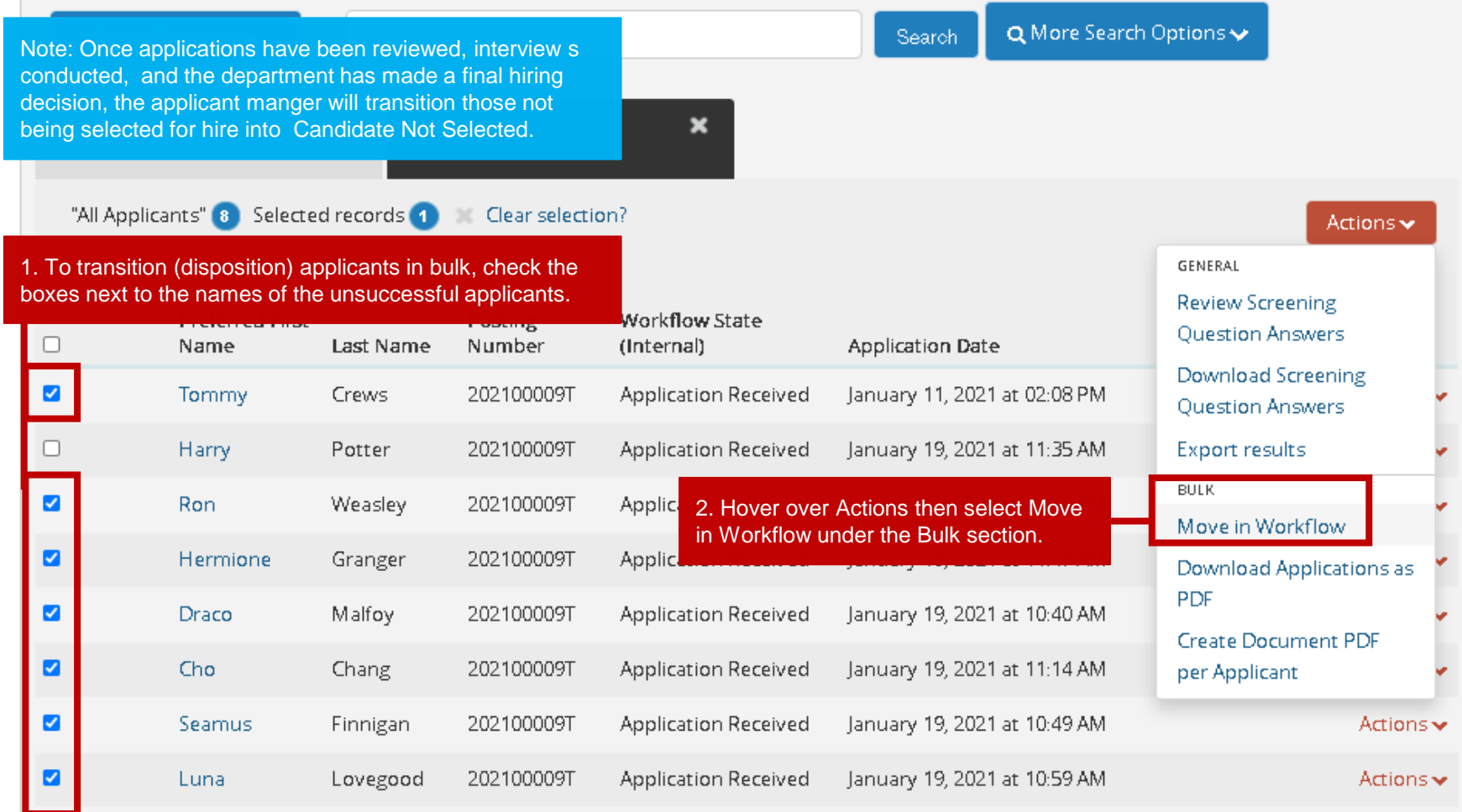

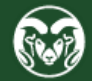

### **Move Unsuccessful Applicants in Bulk**

Home Postings \* Shortcuts  $\blacktriangledown$ Note: If you are bulk moving applicants into the **same** workflow state, use the top 'Change for all 1. Ensure a Reason is selected for each applicants' drop-down menu. In this scenario, we are moving all unsuccessful applicants into the applicant moving into Candidate Not 'Candidate Not Selected' workflow state. You can see that once a workflow state is selected in Selected. If an applicant did not meet the the top drop-down menu, all workflow states below auto update to mirror the selection. minimum qualifications of the position, please ensure their Reason is set to 'Determined did not meet min quals'. Candidate Not Selected Please select Change for all applicants Group Applicant Current State New State Reason Prompt User Application Tommy Crews Candidate Not Selected Please select..  $\checkmark$ Received Please select Determined did not meet min quals Application Ron Weasley Candidate Not Selected Other applicants had more directly relevant experience Received Ranked lower in numerical evaluation Application Candidate Not Selected Please select. Hermione Granger  $\checkmark$ Received Application Candidate Not Selected  $\checkmark$ Please select. Draco Malfoy  $\checkmark$ Received Application Candidate Not Selected Cho Chang  $\checkmark$ Please select... v Received Application Candidate Not Selected Seamus Finnigan  $\checkmark$ Please select..  $\checkmark$ Received Application Candidate Not Selected Luna Lovegood  $\checkmark$ Please select.  $\checkmark$ Received 2. When ready, click Save Changes. Save changes Cancel

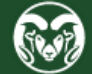

### **Move Selected Candidate to Hired**

#### $\mapsto$  Print Preview

**Q** Add to Watch List

### Posting: Temporary Administrative Assistant (Temporary Hourly)

Current Status: Closed

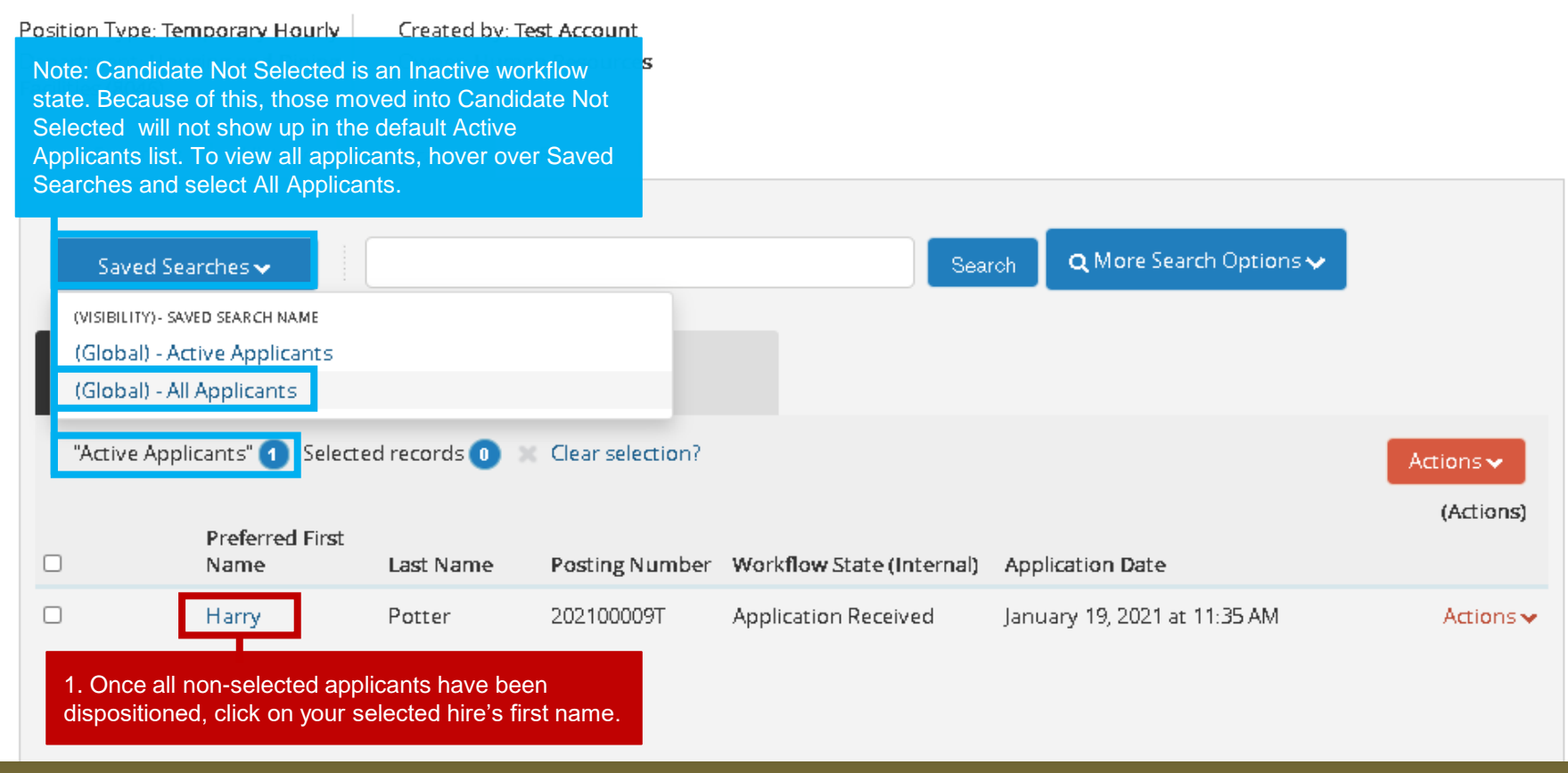

### **Move Selected Candidate to Hired**

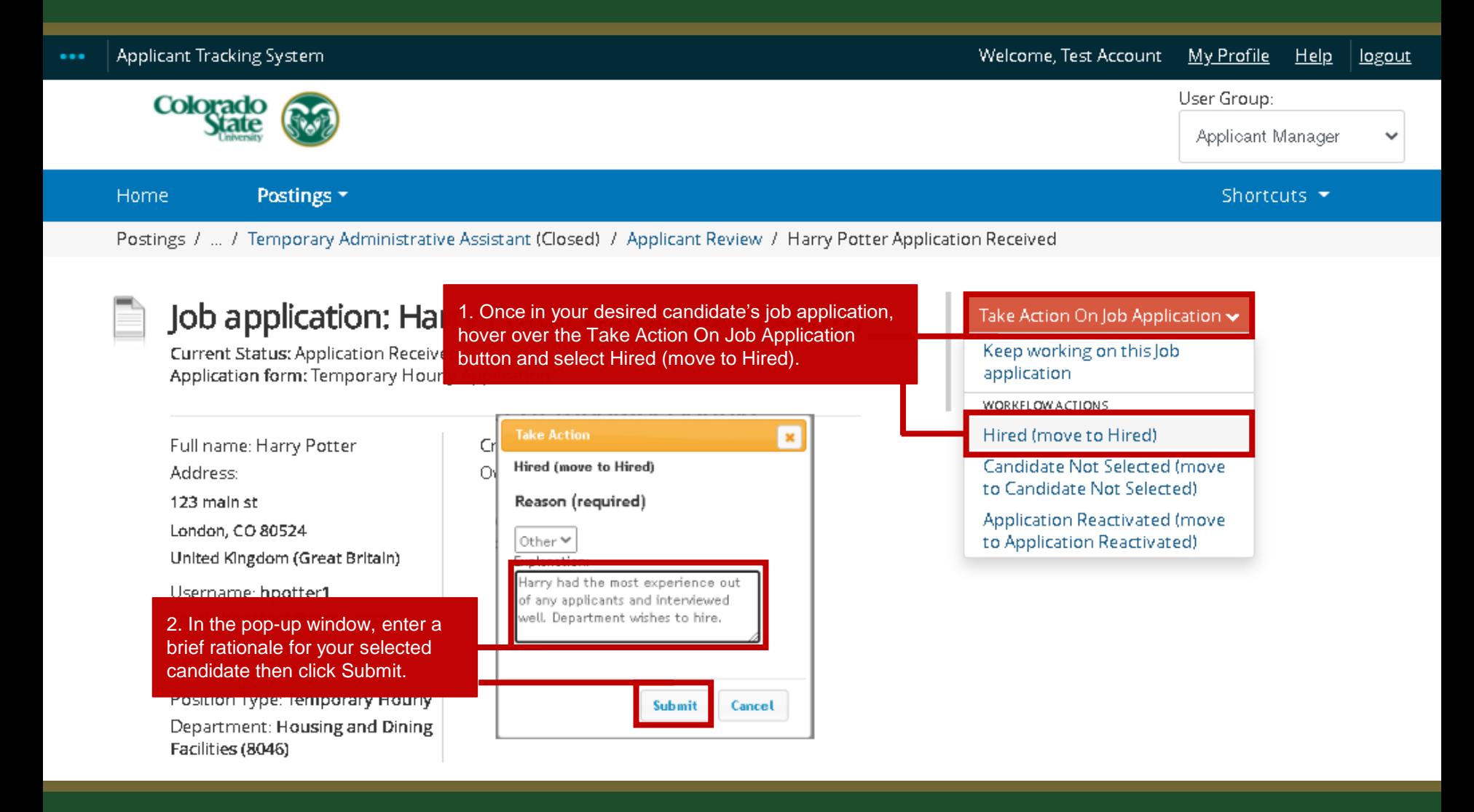

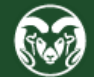

## **All TMS Actions Now Complete**

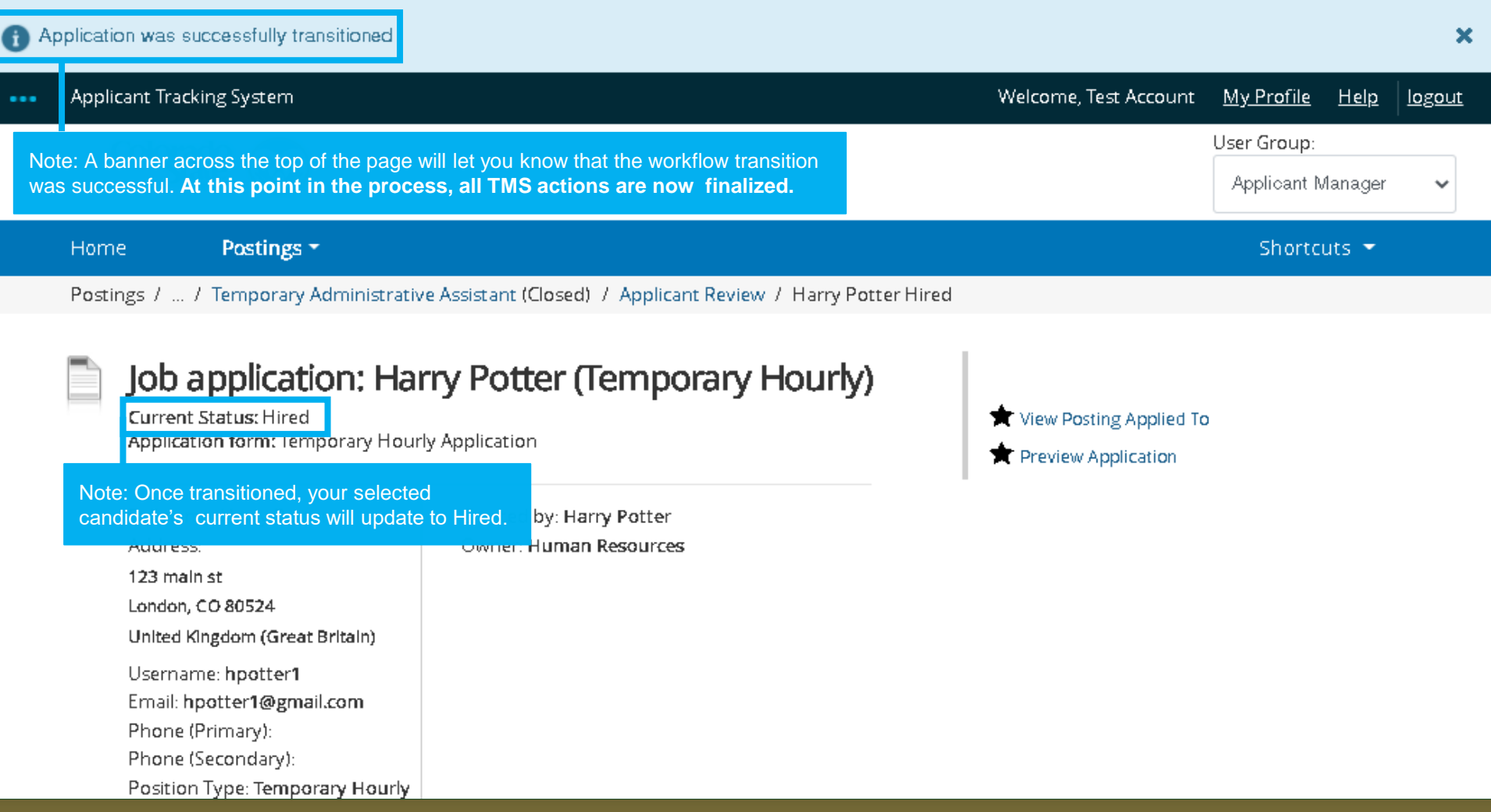

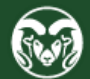

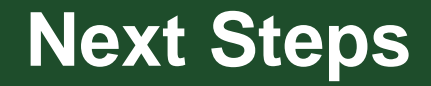

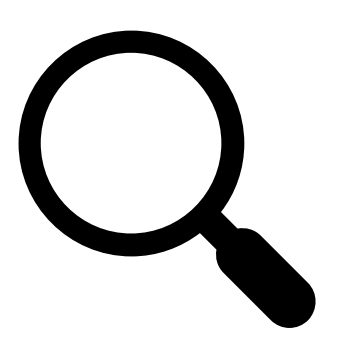

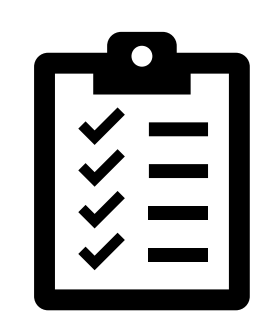

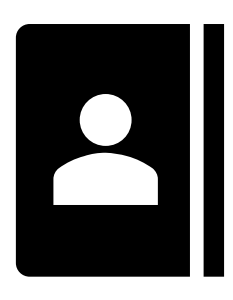

1. Submit a background check request

2. Complete the I-9 and [gather new hire/assignment](https://hr.colostate.edu/on-boarding-toolkit/) paperwork

3. Set up the personnel and/or assignment record

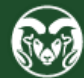

## **Background Check – AAR**

### **Administrative Applications and Resources**

#### Home Reporting Research

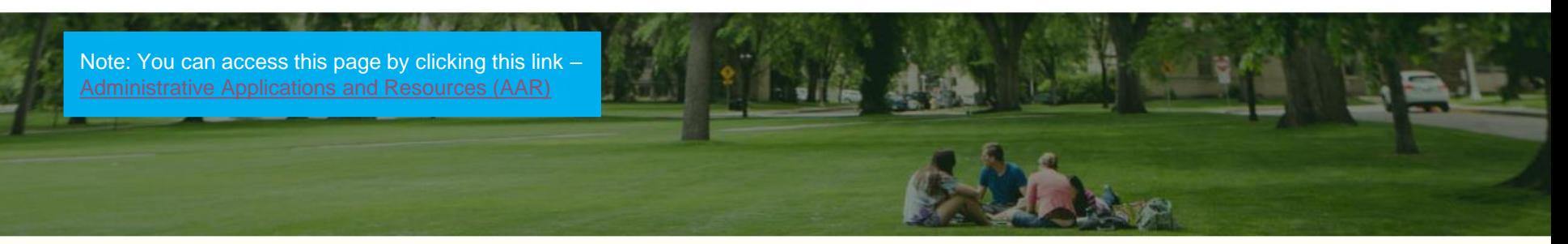

### **Welcome to AAR**

AAR is designed to provide links to the administrative applications supported by the Information Systems Department.

All available applications are accessed using the region on the right side of the page (side menu). Click the pointer next to each section to reveal additional choices. The categories at the top of the page are to provide access to additional resources.

The "Help Request or Feedback" link under the Support submenu can be used to communicate questions, suggestions or issues regarding the administrative applications supported by Information Systems in addition to any general Information Systems related questions, suggestions or issues. The Help Desk is monitored from 7:00 - 16:30 Mon-Fri by phone at 970-491-1375 or email at is support - scheduling@mail.colostate.edu. We welcome your o

You may access the AAR page from the CSU A-Z Web Directory. To create AAR as a Fave campus, use this page.

When accessing the AAR web page from off campus, please use the URL https://secure menu item.

1. From the Administration Applications and Resources homepage, click HR System.

#### ▼ Application Systems

Admin Tools **Applications Manager Banner Administrative Pages** ARIESweb Conflict of Interest (COI) Data Access Request (ODS Access) Effort Reporting (ecrt) **Electronic Forms HR System** I-9 System Kuali Financial System (KFS) Kuali Research (KR) Talant Managamant Custo

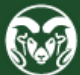

### **Background Check – Oracle**

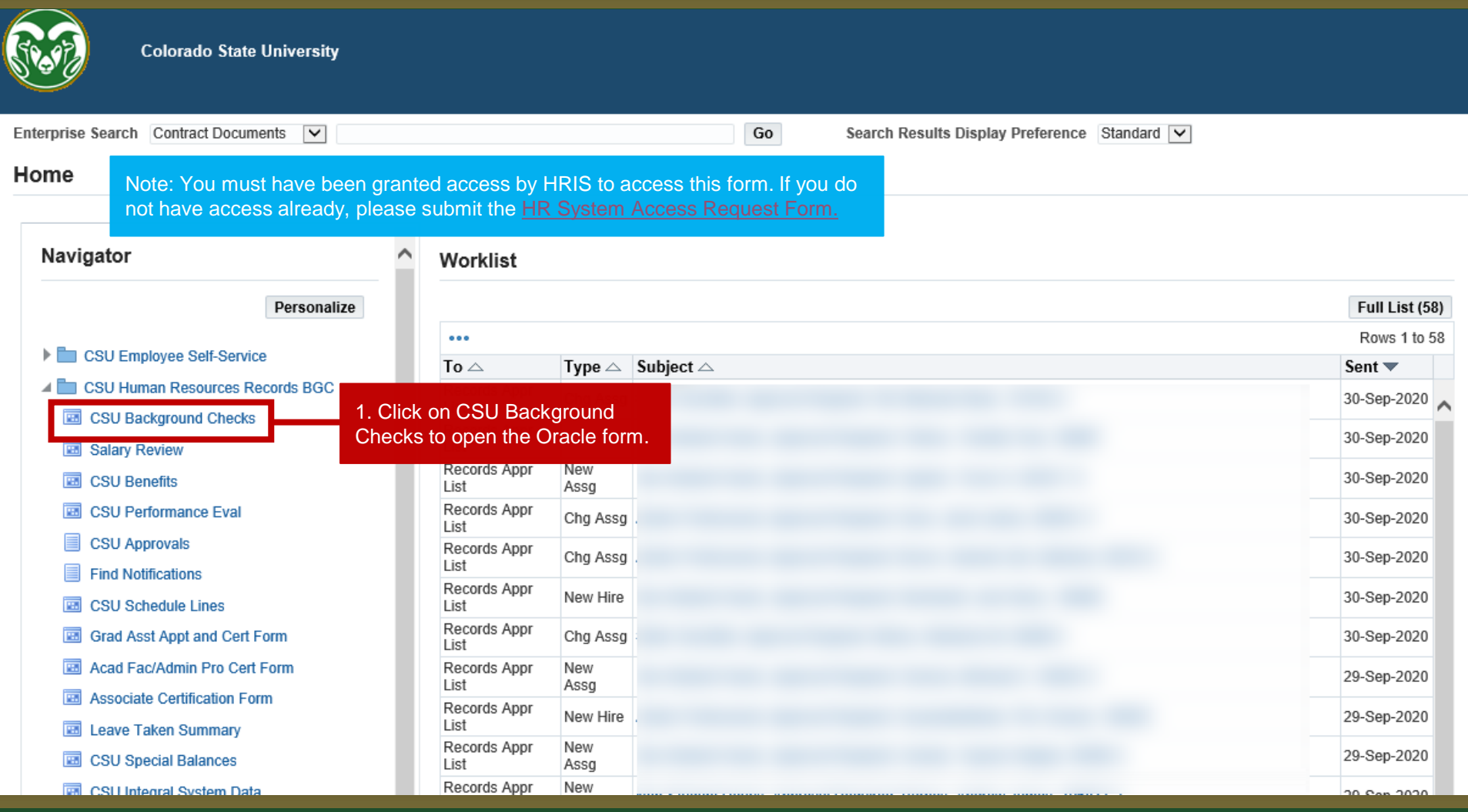

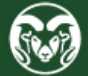

### **Background Check – Oracle**

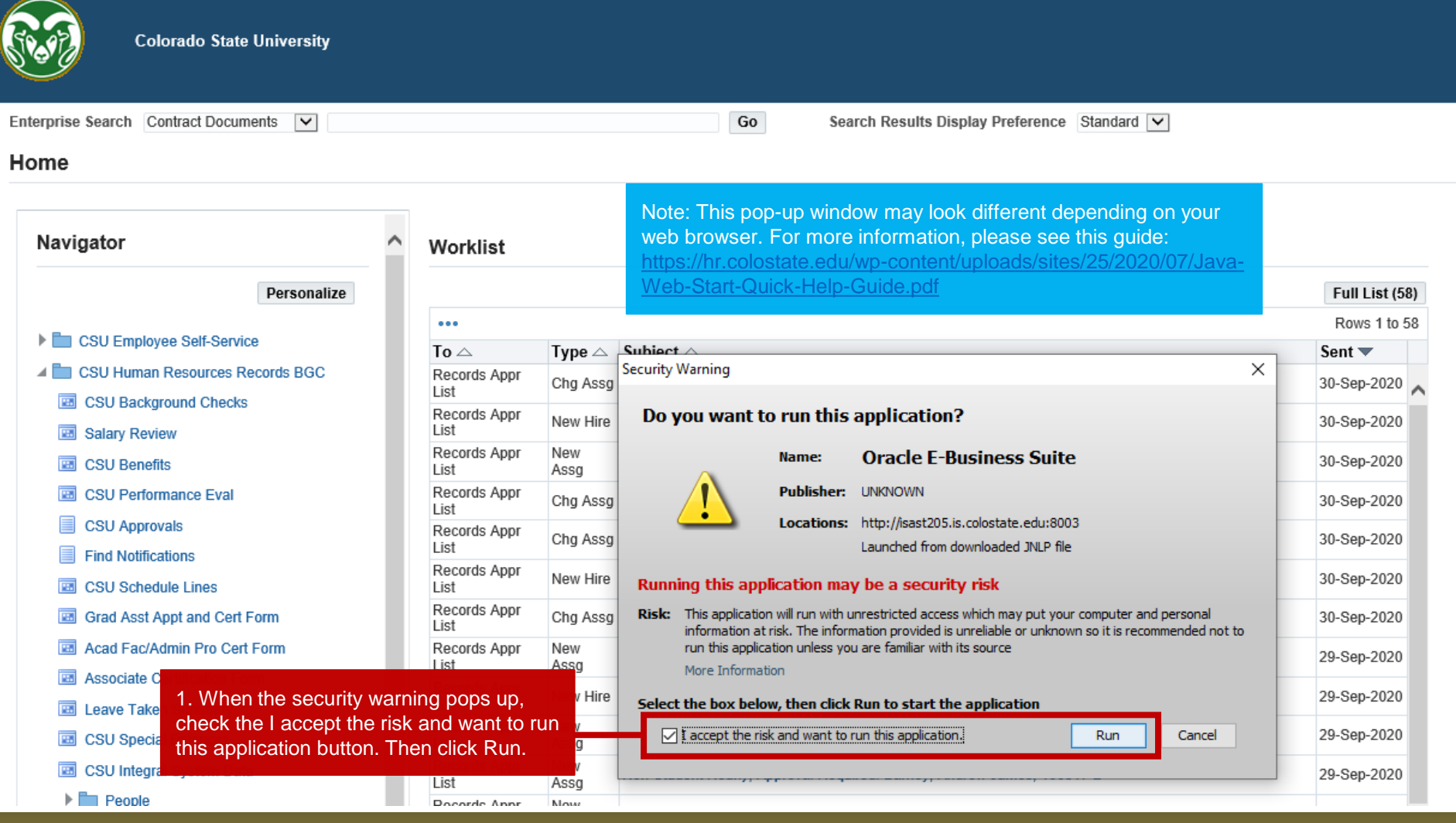

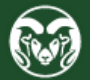

### **Background Check – Candidate Information**

#### Colorado State University Human Resources / Payroll - hrdevl

File Edit View Folder Tools Window Help

4001008001X00021600001?

Background Checks

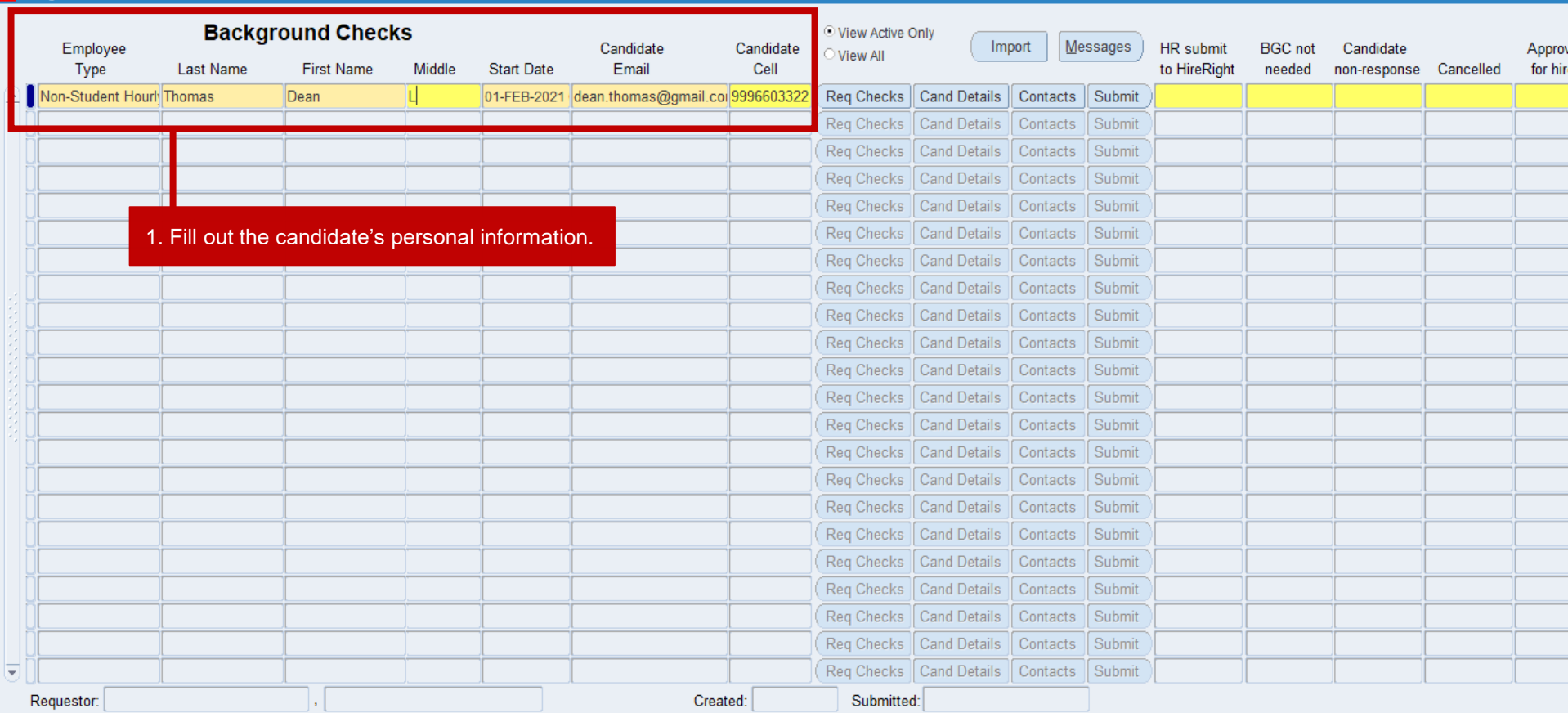

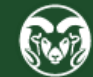

### **Background Check – Select Type**

#### Colorado State University Human Resources / Payroll - hrdevl

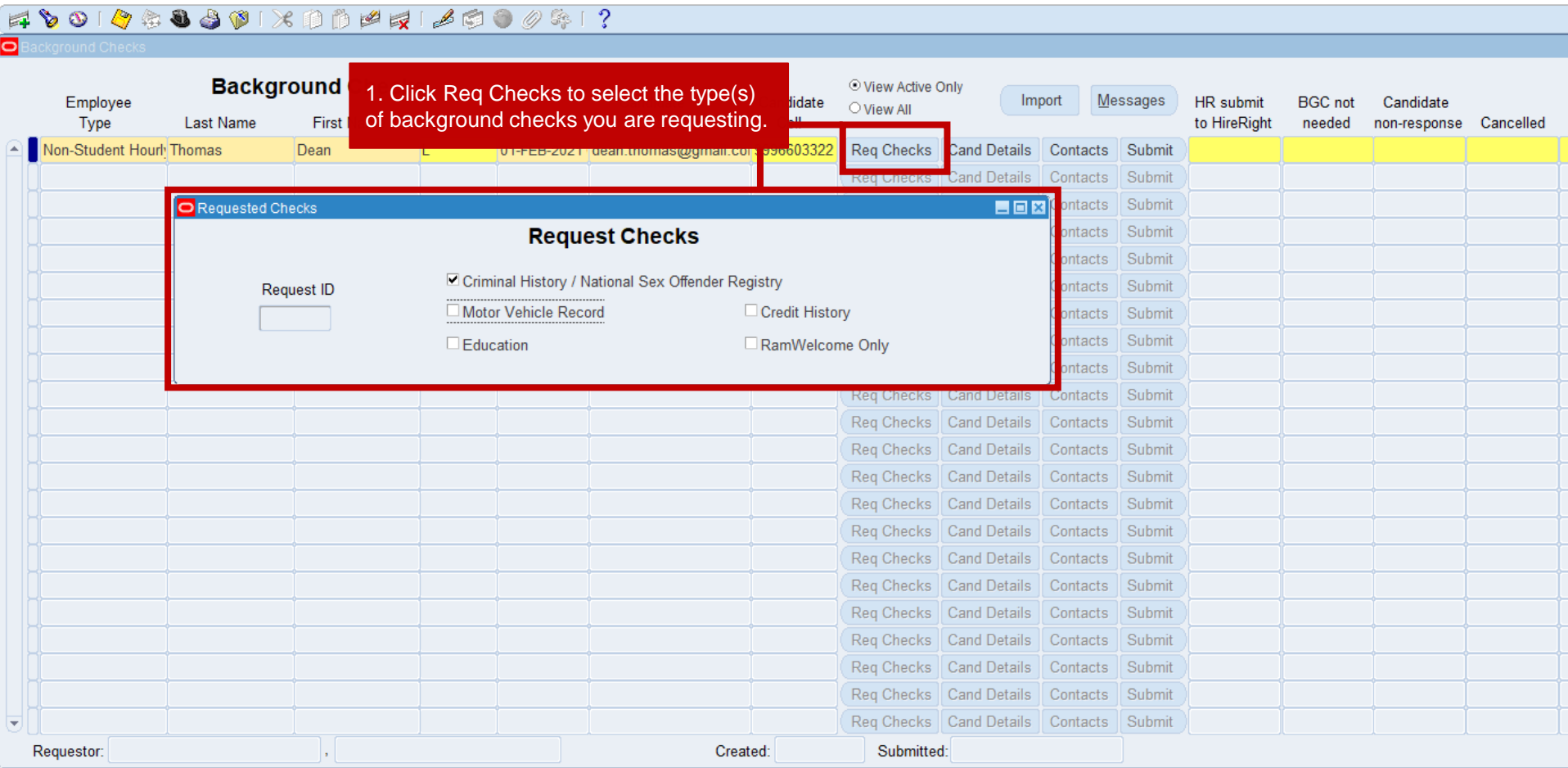

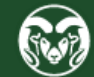

### **Background Check – Candidate Details**

#### Colorado State University Human Resources / Payroll - hrdevl File Edit View Folder Tools Window Help  $Q \oplus Q \oplus W$  x D D P Q 1  $A$  O 0 0 3 1 ?  $301$ 6 **Background Checks** O View Active Only **Messages** Employee Candidate Candidate Import **HR** submit **BGC** not Candidate Type **Last Name First Name** to HireRight needed non-response Cancelled 1. Click Cand Details then enter the required Non-Student Hourly Thomas Dean ı **Cand Details** Contacts Submit information in the pop-up window. Submit Contacts Reg Checks | Cand Details Contacts Submit Reg Checks | Cand Details | Contacts Submit  $\blacksquare$   $\blacksquare$   $\blacks$ Submit Candidate Details Submit ts: **Candidate Details** Department Submit Request Department ite. Type Name Number Chair/Director Supervisor ets. Submit Human Resources 6004 Robyn Fergus Minerva McGonagall **New Hire** |... Submit at: Cand date **Foreign National** Frgn Ntl Note: If your candidate is a Foreign National, Is Minor? Is Frgn Ntl? Duration in US has SSN? please select Yes in the Is Frgn Ntl? field then No No provide the additional required information. **Comments** ≿ts │ Submit ts. Submit tts i Submit Location Associate/Student Details tts: Submit cks || Cand Details Contacts Submit Reg Checks | Cand Details | Contacts Submit ontacts Submit 2. Click Location to enter the location ontacts Submit where the candidate will be working.  $ontacts$ Submit  $\overline{\mathbf{v}}$ Requestor: Created: Submitted: s.

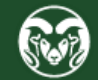

## **Background Check – Contact Information**

#### Colorado State University Human Resources / Payroll - hrdevl

File Edit View Folder Tools Window Help

ol **Background Checks** O View Active Only Employee Import Messages **HR** submit **BGC** not Candidate Type 1. Click Contacts and enter your phone number and any to HireRight non-response Cancelled **Last Name First Name** needed Non-Student Hourh Thomas Dean additional contacts who would like to receive notifications Contacts **Submit** about this background check in the pop-up window. Detai ubmit Contacts Submit **Details** Reg Ch cks | Cand Details | Contacts Submit Notifications EDX **Contacts** Requestor Phone Email 1 Email 2 Email 3 Email 4 Email 5 \*\*\* Do not include candidate email here. \*\*\*

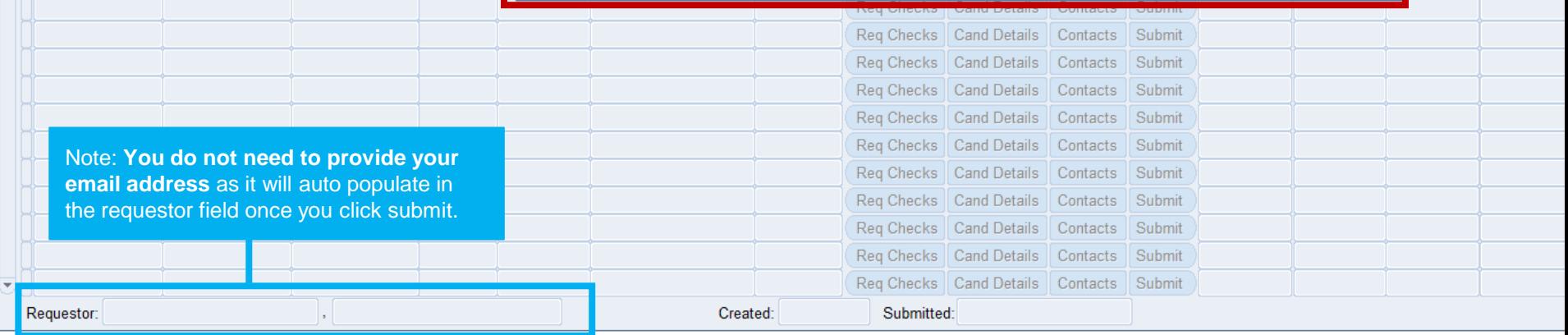

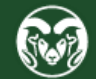

### **Background Check – Submit to Records**

#### Colorado State University Human Resources / Payroll - hrdevl

Eile Edit View Folder Tools Window Help

(FOO PROJUIX DDPFI ACTOR ! ?

ត

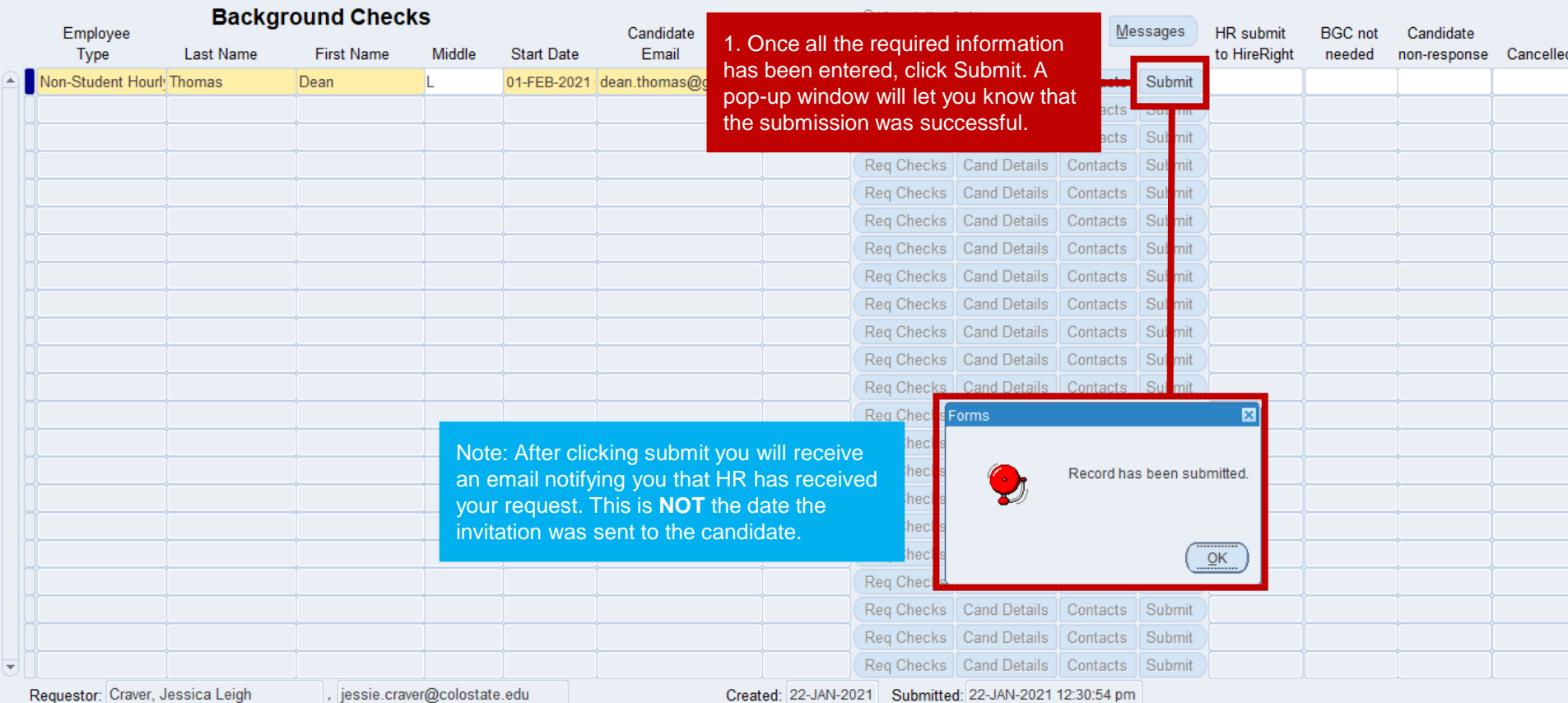

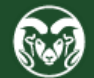

### **Oracle Action – AAR**

**UVILLE OF A F-UIVU** 

### **Administrative Applications and Resources**

#### Home Reporting Research

1. After a successful background check, navigate back to the Administrative Applications and Resources webpage.

Note: You can access this page by clicking this link – [Administrative Applications and Resources \(AAR\)](http://aar.colostate.edu/)

### Welcome to AAR

AAR is designed to provide links to the administrative applications supported by the Information Systems Department.

All available applications are accessed using the region on the right side of the page (side menu). Click the pointer next to each section to reveal additional choices. The categories at the top of the page are to provide access to additional resources.

The "Help Request or Feedback" link under the Support submenu can be used to communicate questions, suggestions or issues regarding the administrative applications supported by Information Systems in addition to any general Information Systems related questions, suggestions or issues. The Help Desk is monitored from 7:00 - 16:30 Mon-Fri by phone at 970-491-1375 or email at is support - scheduling@mail.colostate.edu. We welcome your comments.

You may access the AAR page from the CSU A-Z Web Directory. To campus, use this page. When accessing the AAR web page from off campus, please use the one mapps, pecure considered one service the ma

2. Click HR System from the right-side menu.

#### **Examplication Systems**

**Admin Tools Applications Manager Banner Administrative Pages** ARIESweb Conflict of Interest (COI) Data Access Request (ODS Access) Effort Reporting (ecrt) **Electronic Forms** HR System I-9 System Kuali Financial System (KFS) Kuali Research (KR)

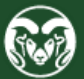

menu item.

### **Oracle Action – AAR**

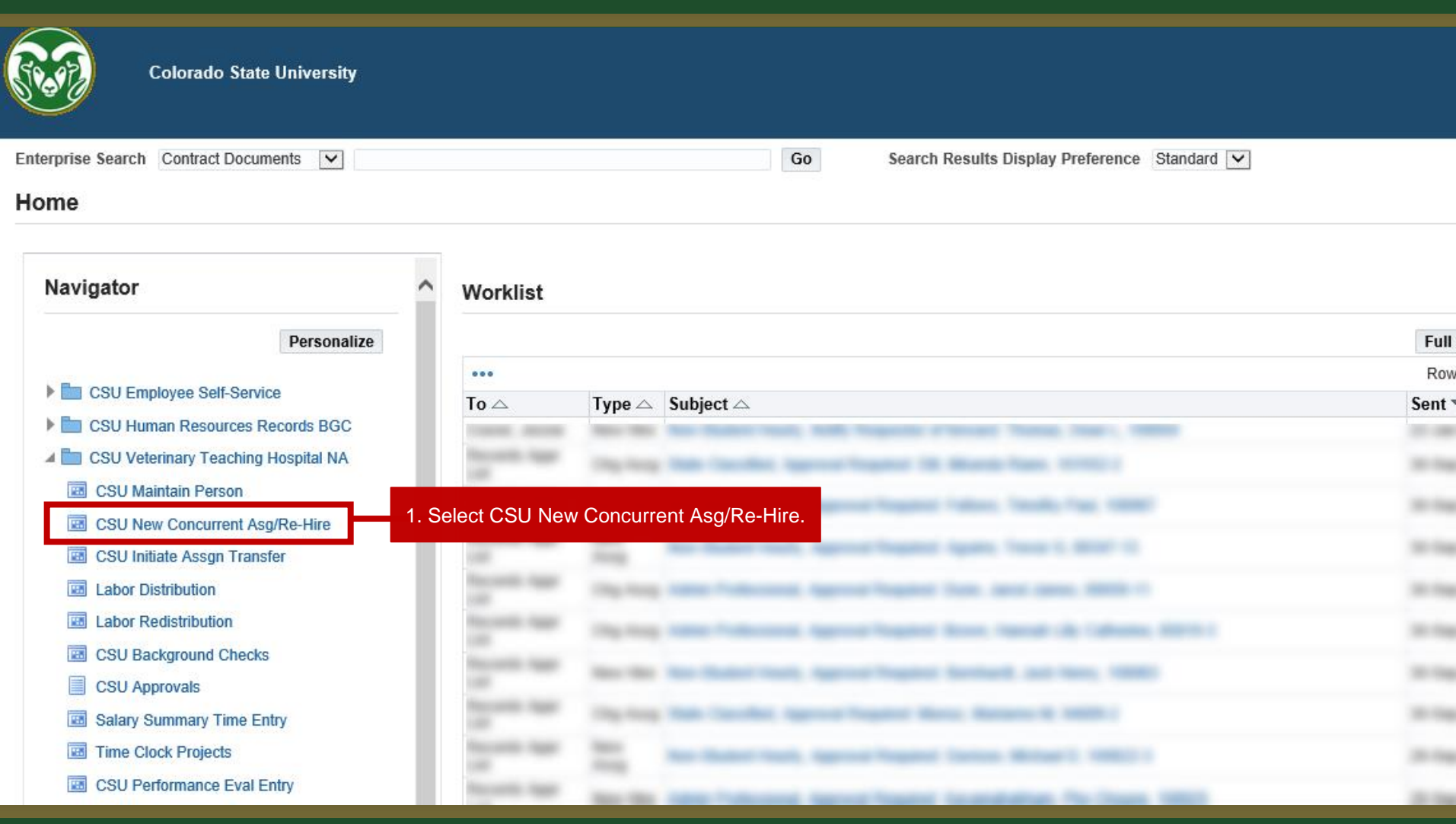

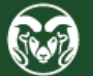

### **Oracle Action – AAR**

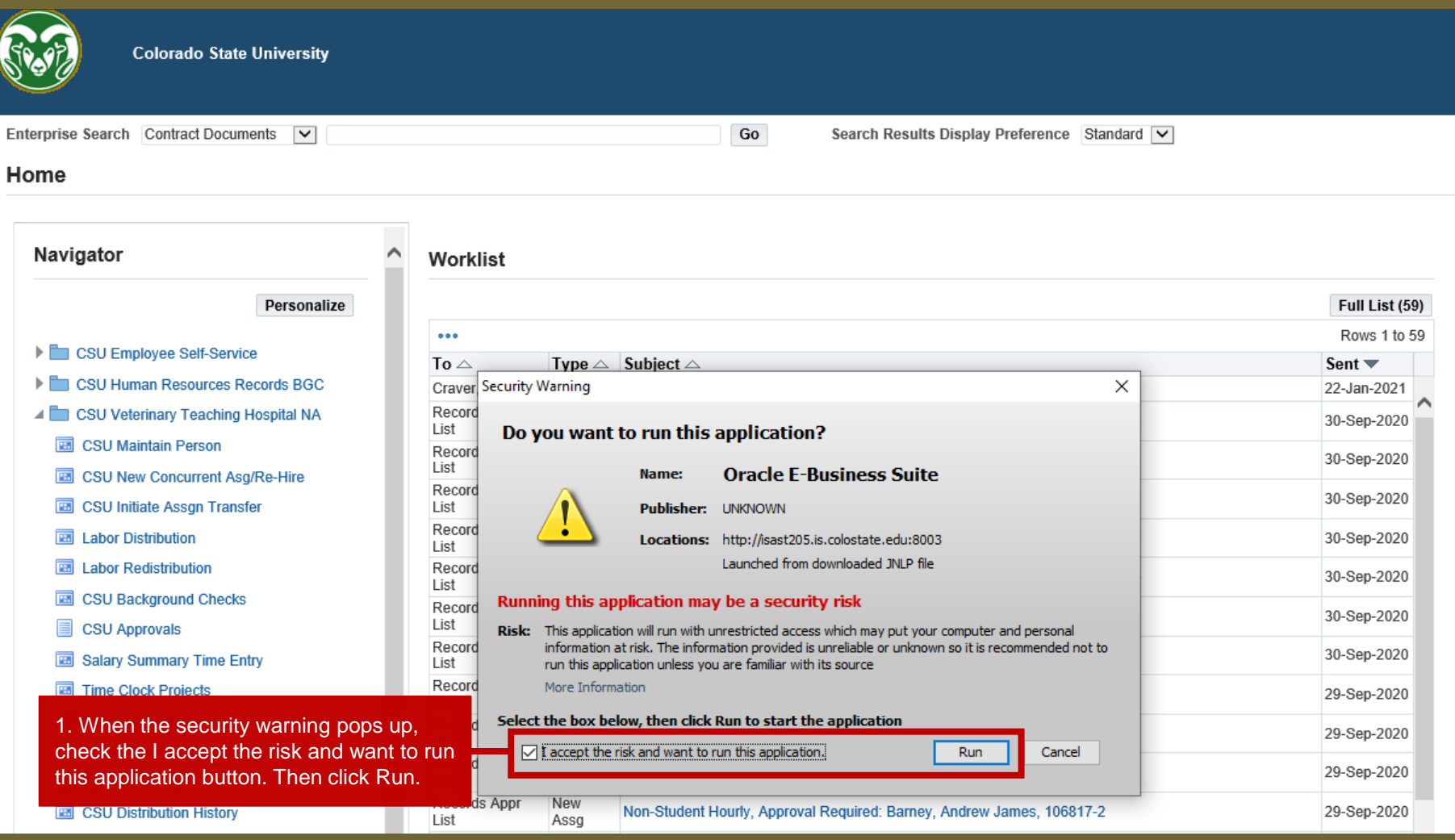

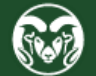

## **Oracle Action – Verify Employee Isn't in Oracle**

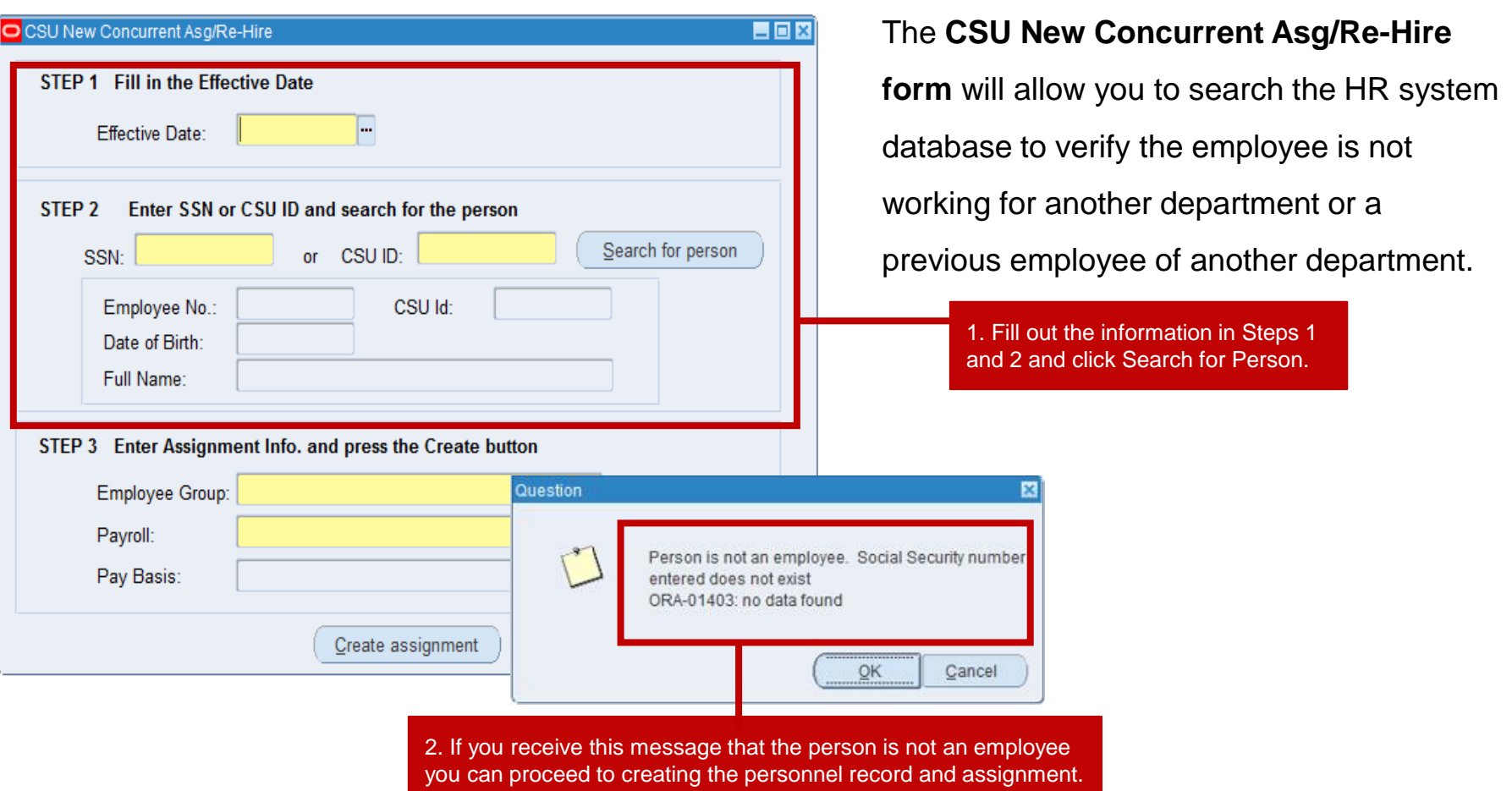

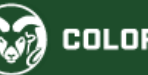

### **Oracle Action – Employee is in Oracle**

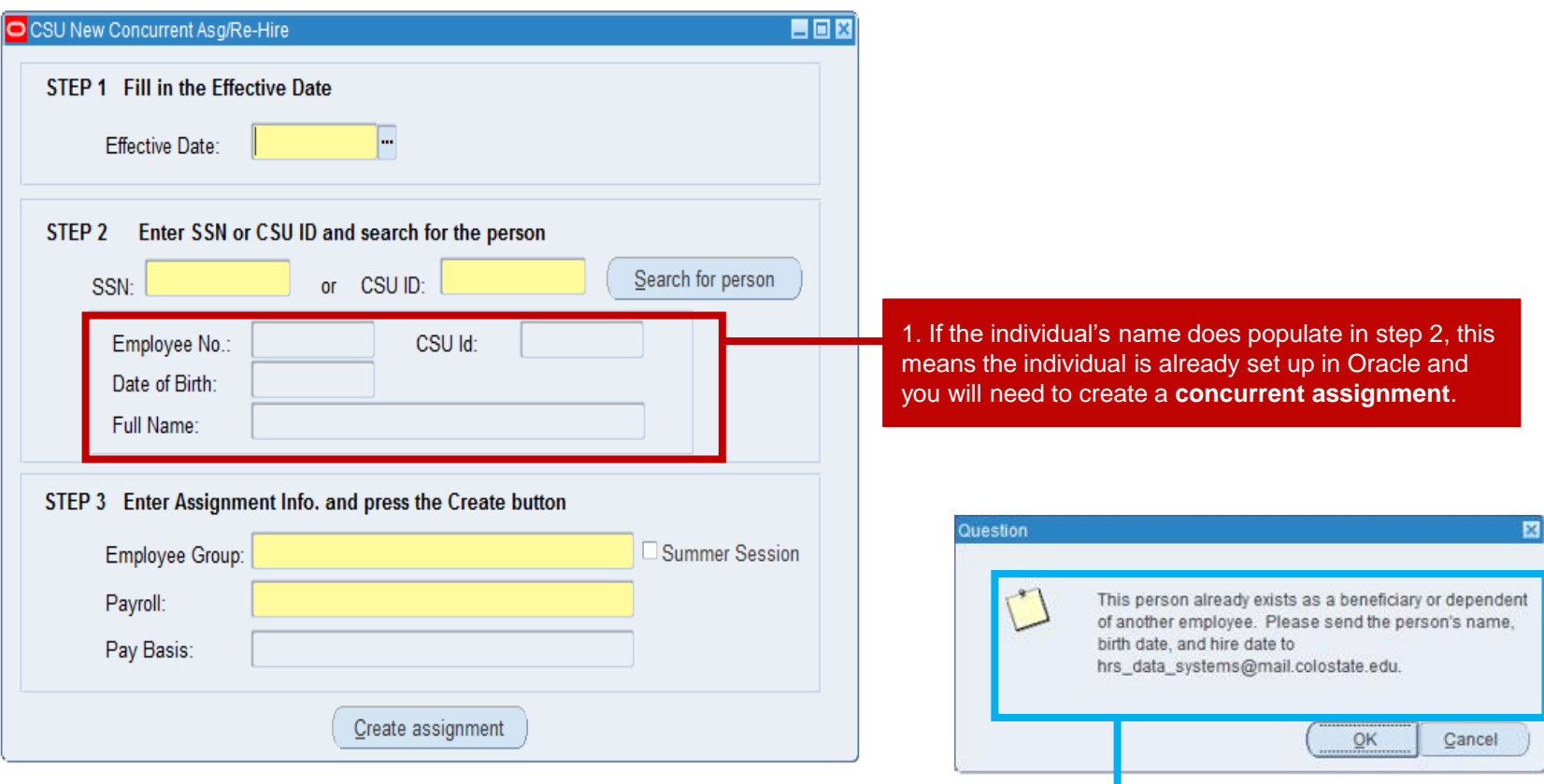

Note: If you receive a message that the person exists as a beneficiary or dependent of another employee you will need to contact HRIS.

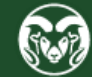

### **Oracle Action – New Hire vs New Assignment**

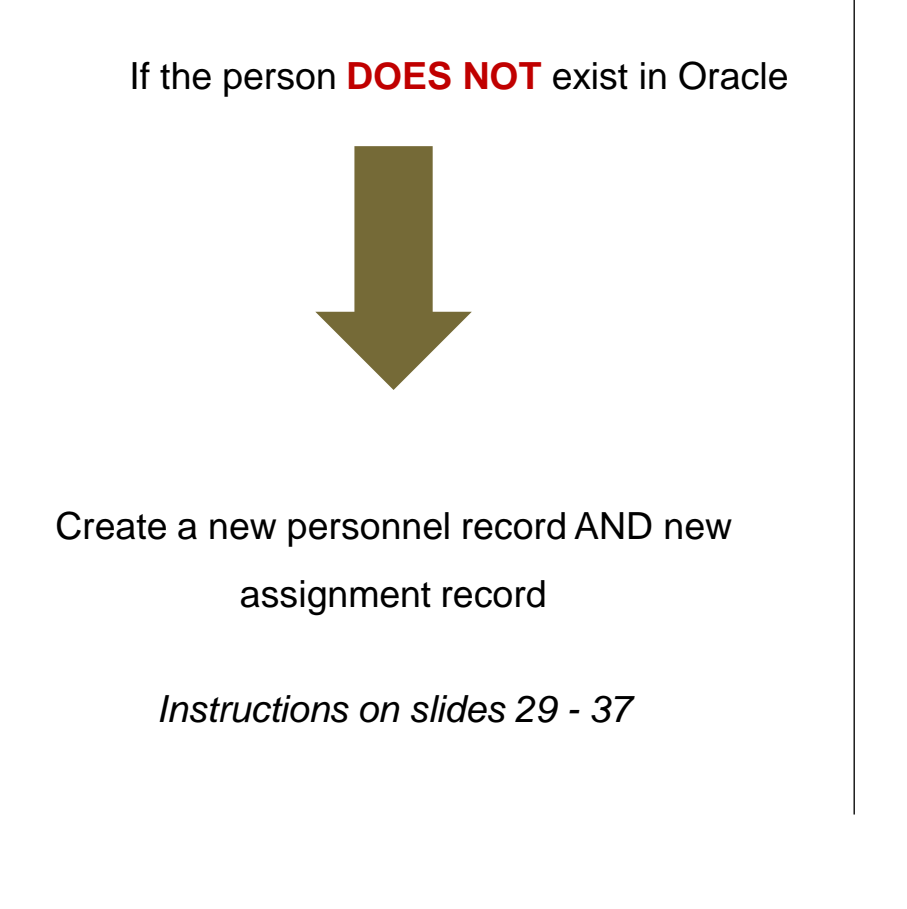

### If the person **DOES** exist in Oracle

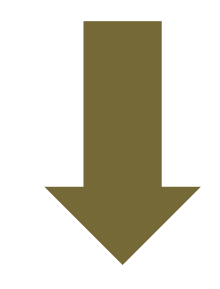

Create a new concurrent assignment

record

*Instructions on slides 33 – 37* 

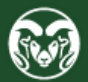

### **Oracle Action – CSU Maintain Person form**

Colorado State University Human Resources / Payroll - hrdevl

EDOIQ& 8 8 0 1 X 8 8 12 5 1 2 6 9 0 8 1 ?

File Edit View Folder Tools Window Help

 $\overline{\blacksquare}$  $\infty$ Documents **Functions CSU Maintain Person** 1. Once you have determined that the employee does NOT exist in Oracle, you can **CSU Maintain Person** close the CSU New Concurrent Asg/Rehire USU New Concurrent Asg/Re-Film form and open the CSU Maintain Person form.CSU Initiate Assgn Transfer ⊕ **Labor Distribution**  $\Rightarrow$  $\equiv$ Labor Redistribution **CSU Background Checks**  $\frac{\Phi_{\mathbf{q}}}{2}$  $\leftarrow$ **CSU Approvals**  $\frac{1}{4}$ + View Processes and Reports ٩, Salary Summary Time Entry **Time Clock Projects** CSU Performance Eval Entry Leave Taken Summary  $\Box$  $\Box$ **DOMONS** Open

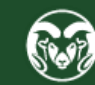

### **Oracle Action – Effective Date**

#### Colorado State University Human Resources / Payroll - hrdevl

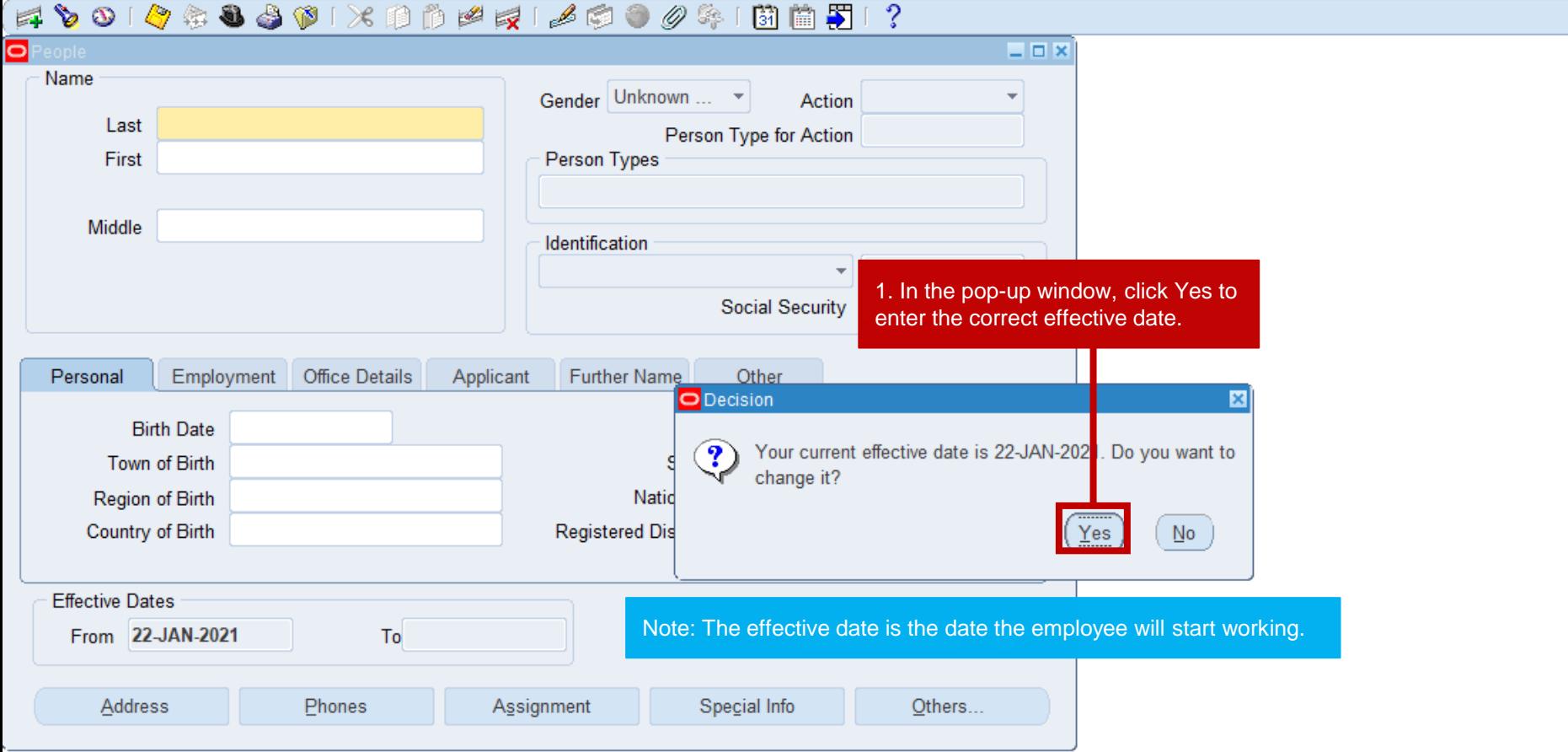

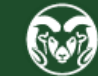

### **Oracle Action – Create the Personnel Record**

#### Colorado State University Human Resources / Payroll - hrdevl

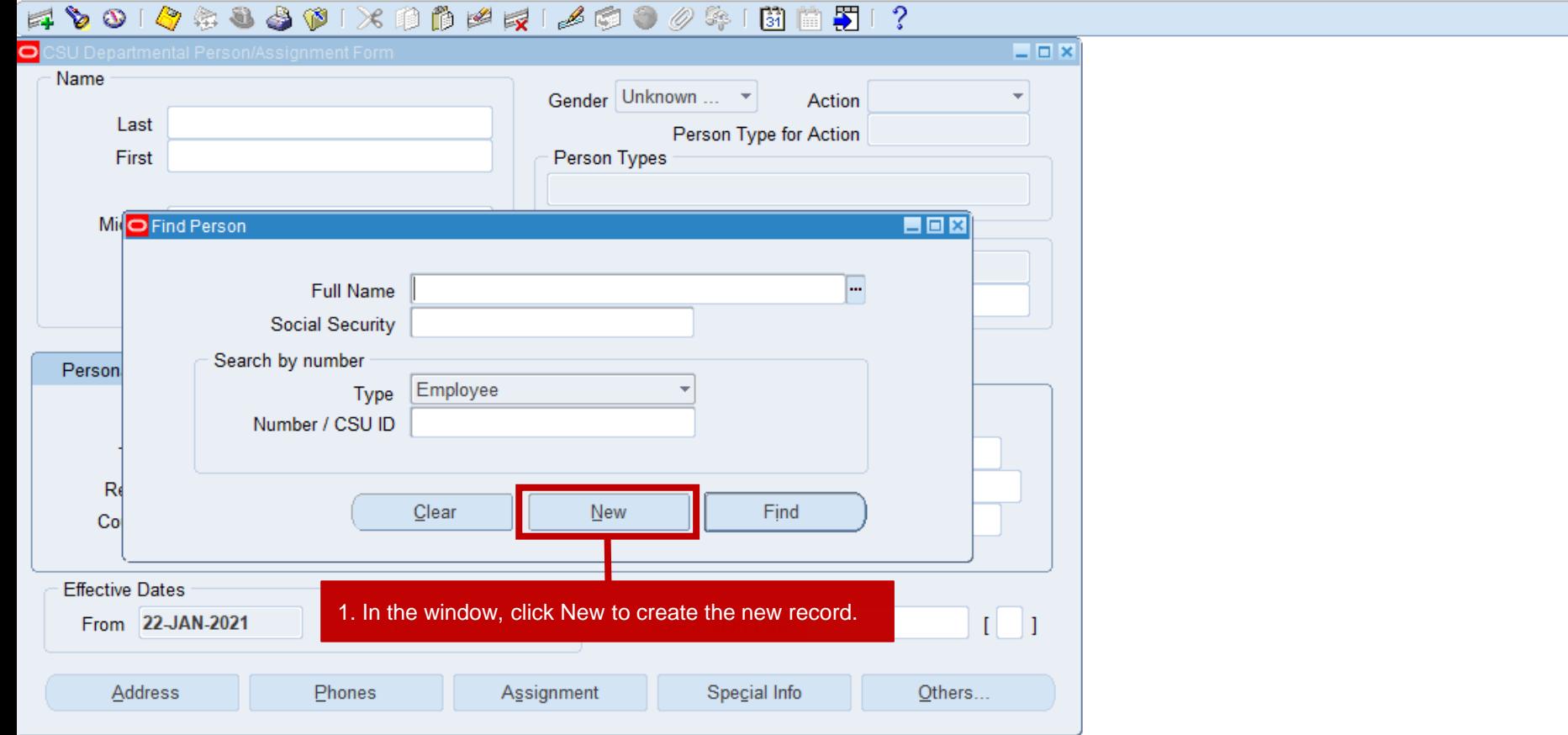

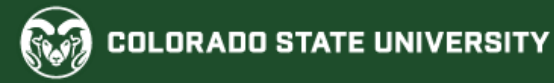

### **Oracle Action – Create the Personnel Record**

#### Colorado State University Human Resources / Payroll - hrdevl

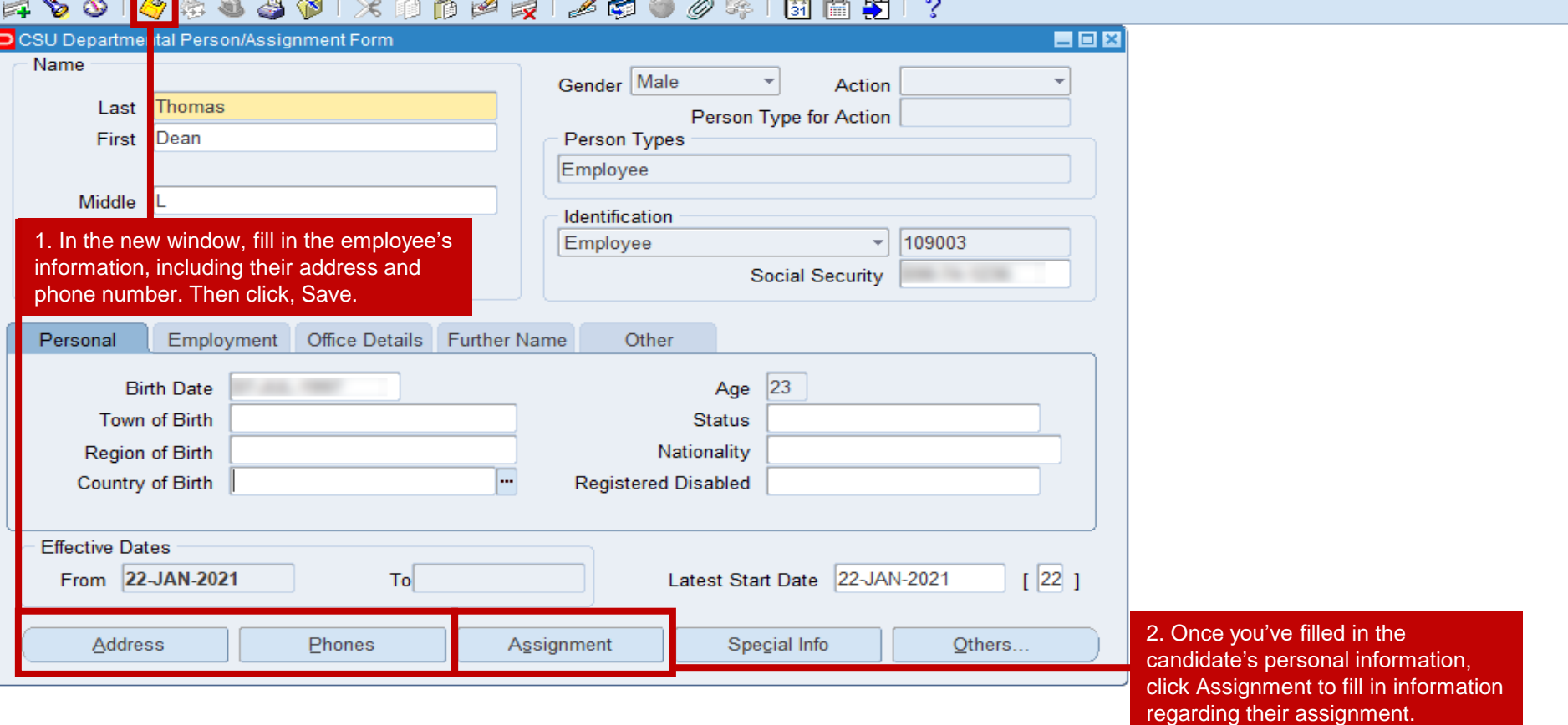

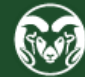

### **Oracle Action – Create the Assignment Record**

#### Colorado State University Human Resources / Payroll - hrdevl

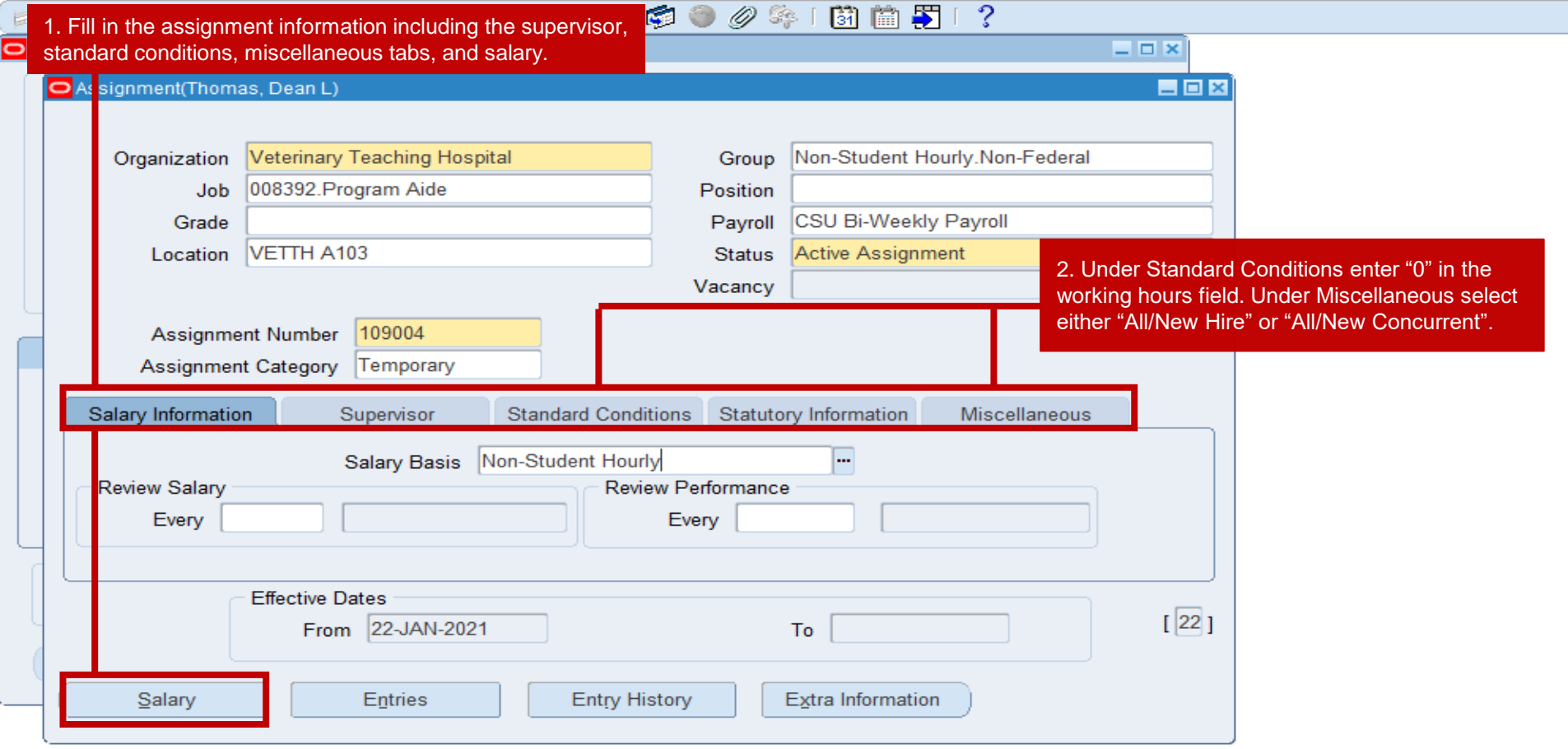

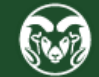

Colorado State University Human Resources / Payroll - hrdevl

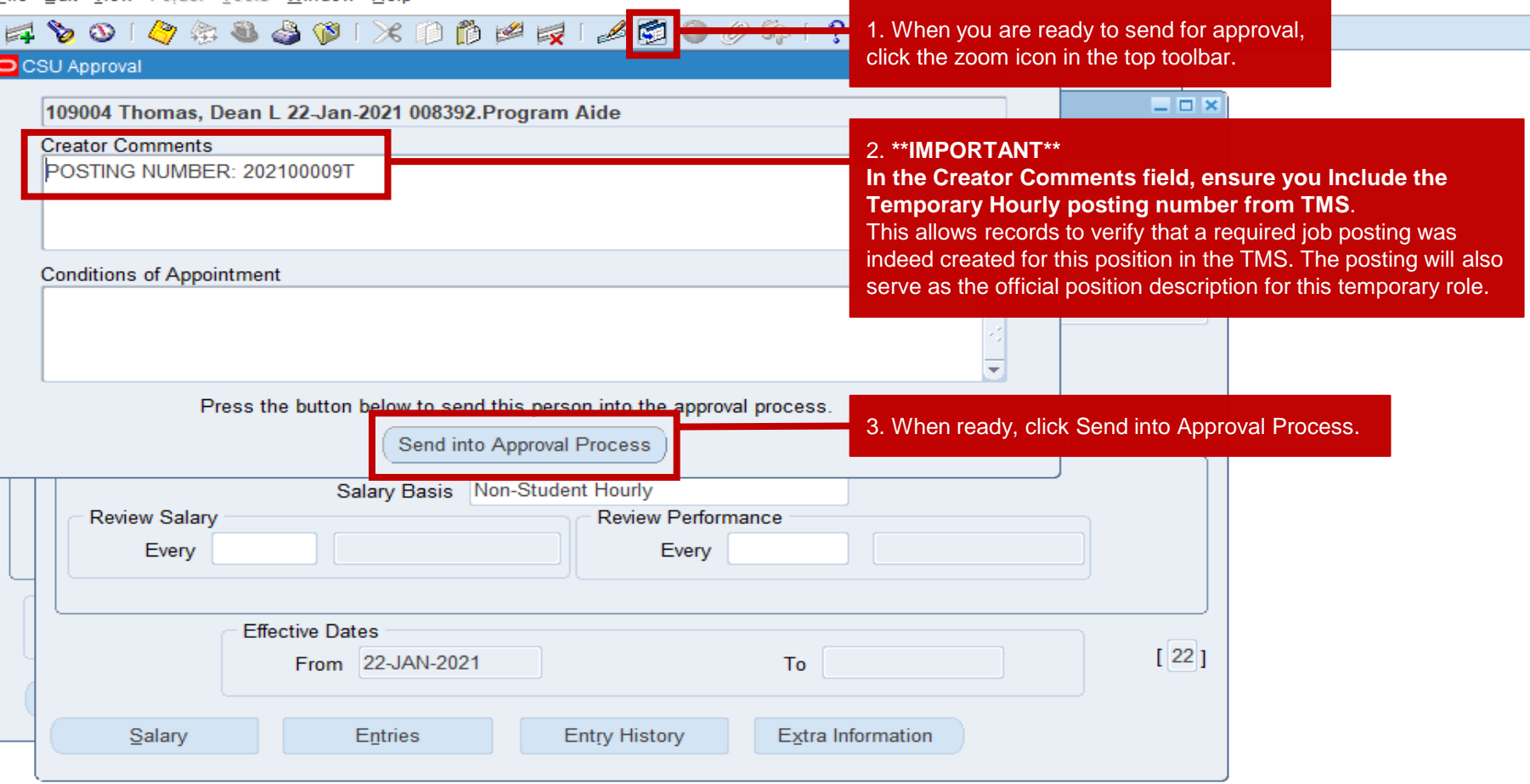

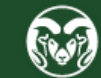

Colorado State University Human Resources / Payroll - hrdevl

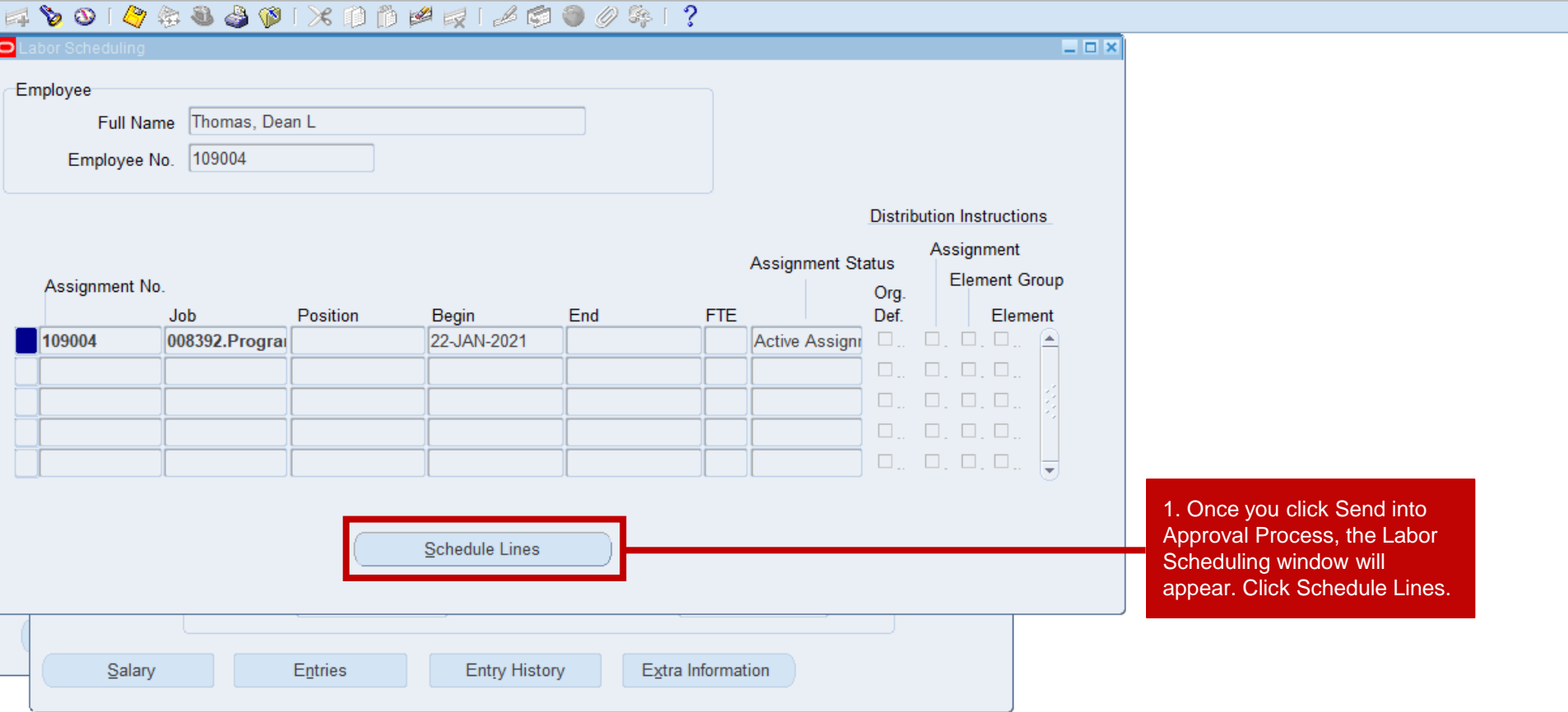

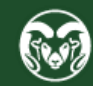

#### Colorado State University Human Resources / Payroll - hrdevl

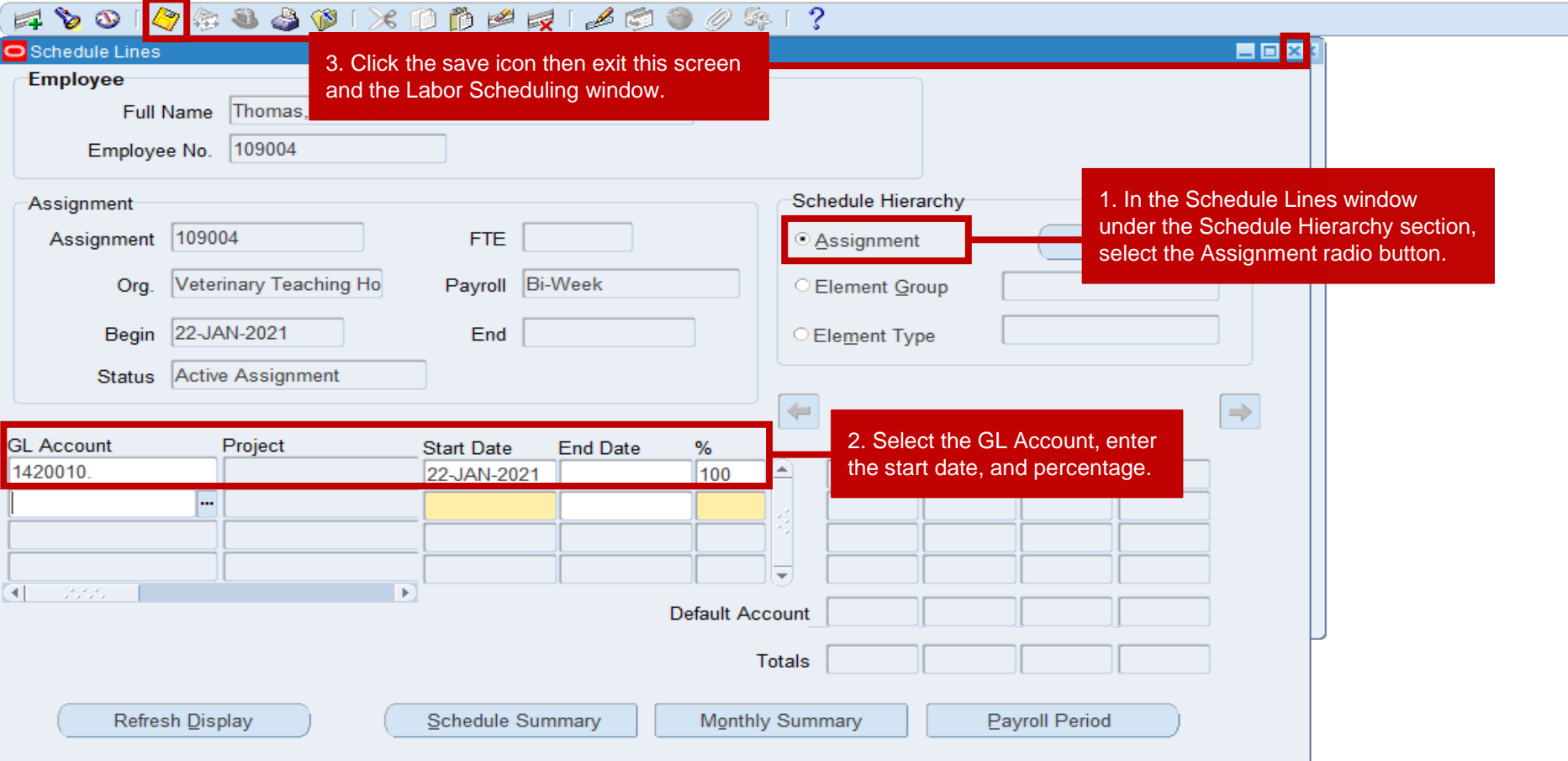

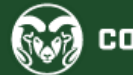

Colorado State University Human Resources / Payroll - hrdevl

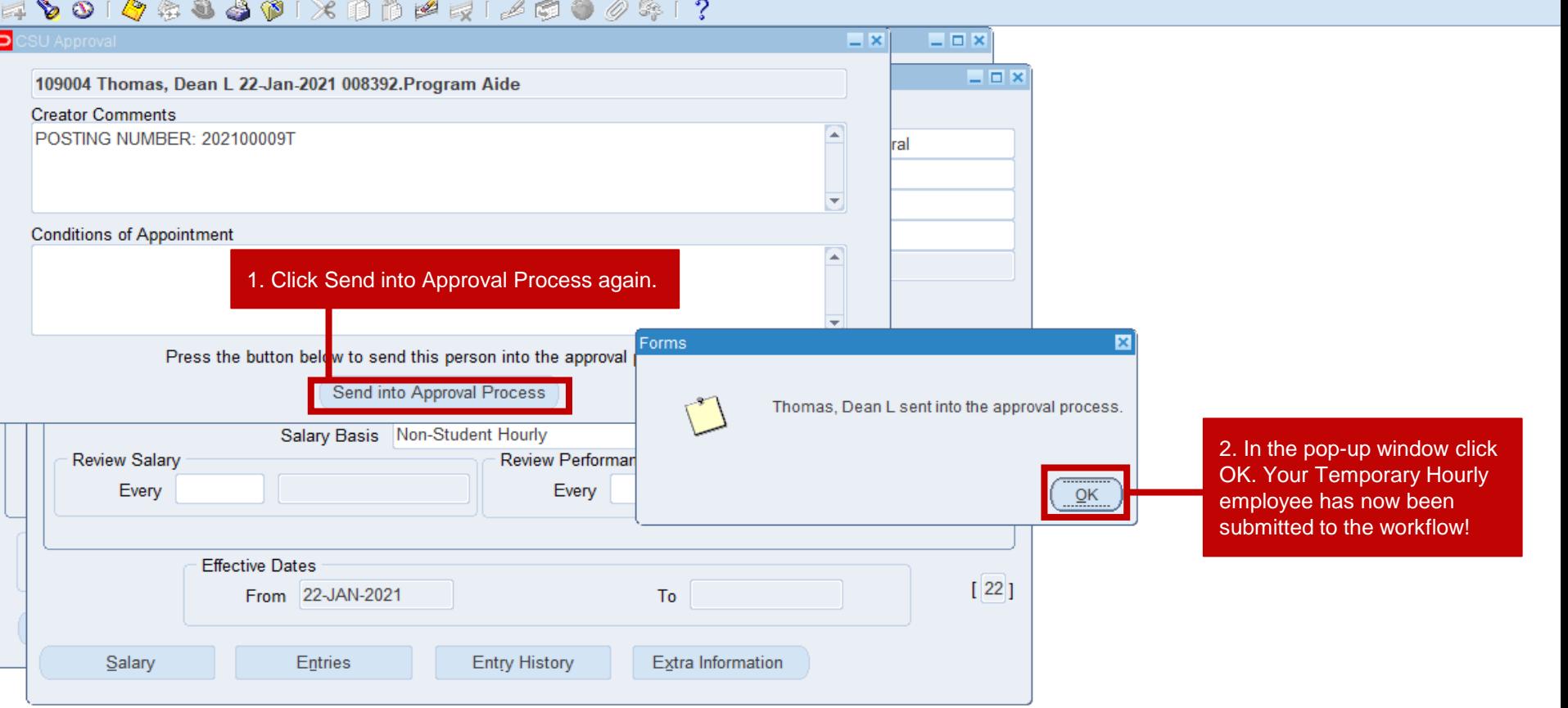

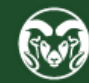

### **Need further help?**

### For additional TMS help, please contact Tommy Crews at [Thomas.Stanley.Crews@colostate.edu](mailto:Thomas.Stanley.Crews@colostate.edu)

For additional Background Check and Oracle help, please contact HR Records at [hr\\_records@Mail.Colostate.edu](mailto:hr_records@Mail.Colostate.edu)

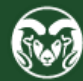